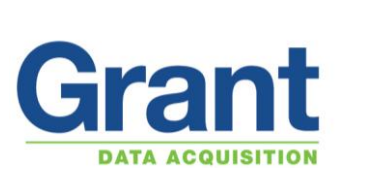

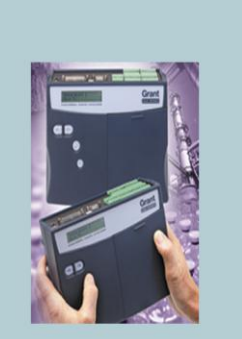

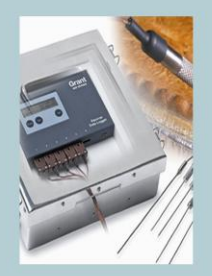

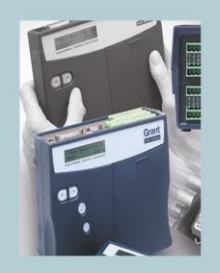

**Grant Instruments (Cambridge) Ltd Shepreth** Cambridgeshire SG8 6GB

Tel: 01763 260811 Fax: 01763 262410 www.grant.co.uk

#### <span id="page-0-0"></span>**How to use the SquirrelView software with the SQ2010/SQ2020/SQ2040 Data Loggers.**

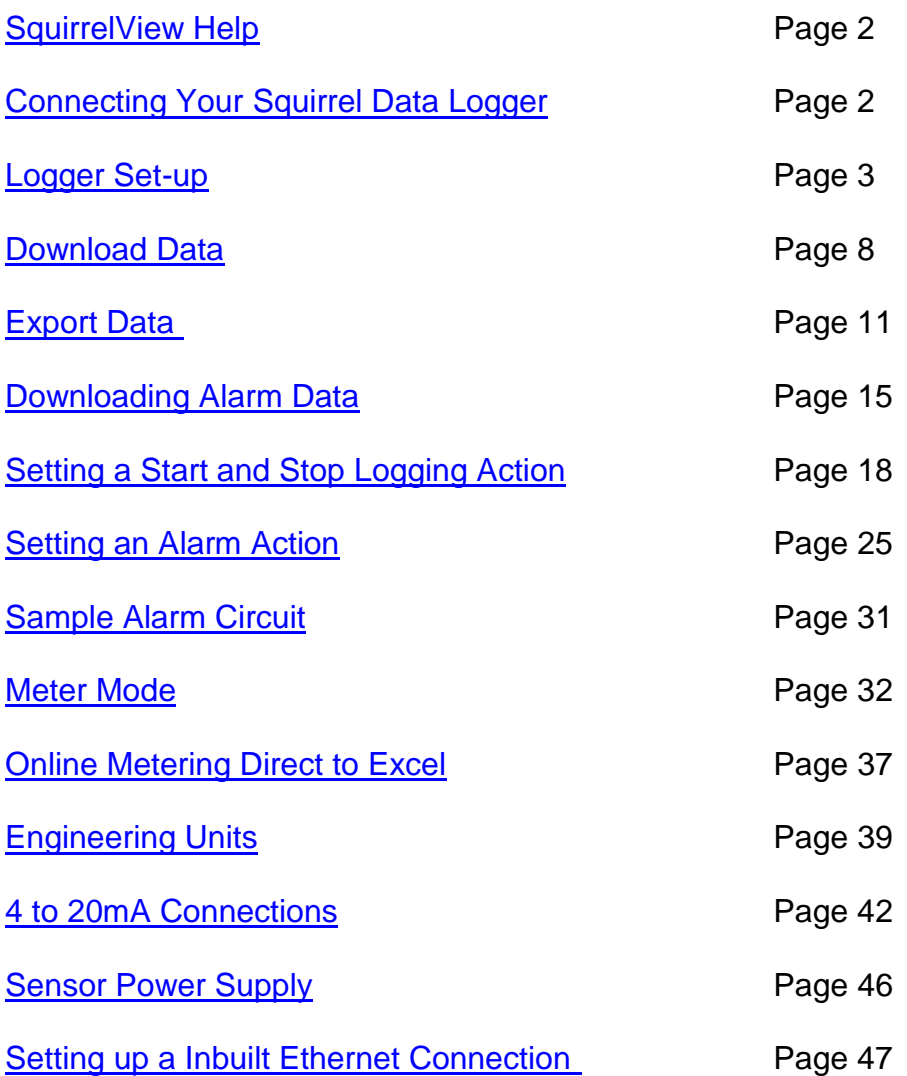

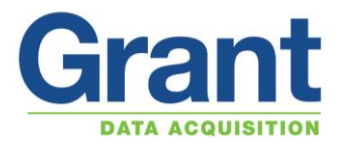

#### <span id="page-1-0"></span>**Squirrelview Help**

**Note:** There is an extensive Help file within Squirrelview for information on using the software and logger.

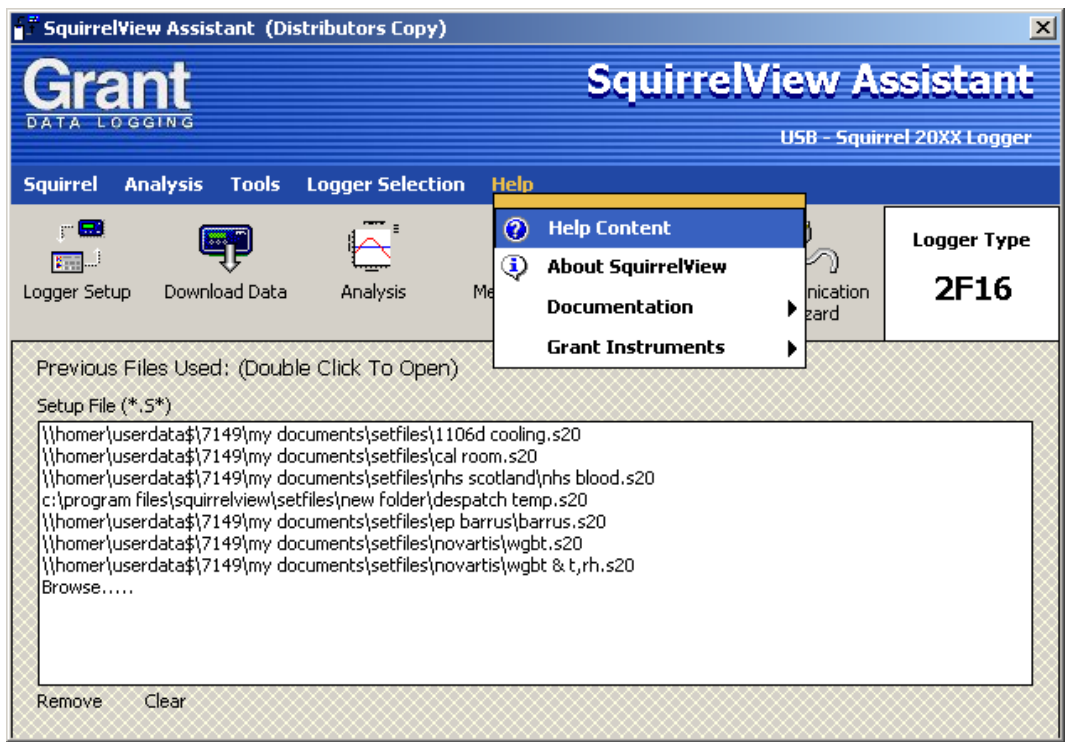

#### **Connecting Your Squirrel Data Logger**

<span id="page-1-1"></span>First you need to select the correct logger model

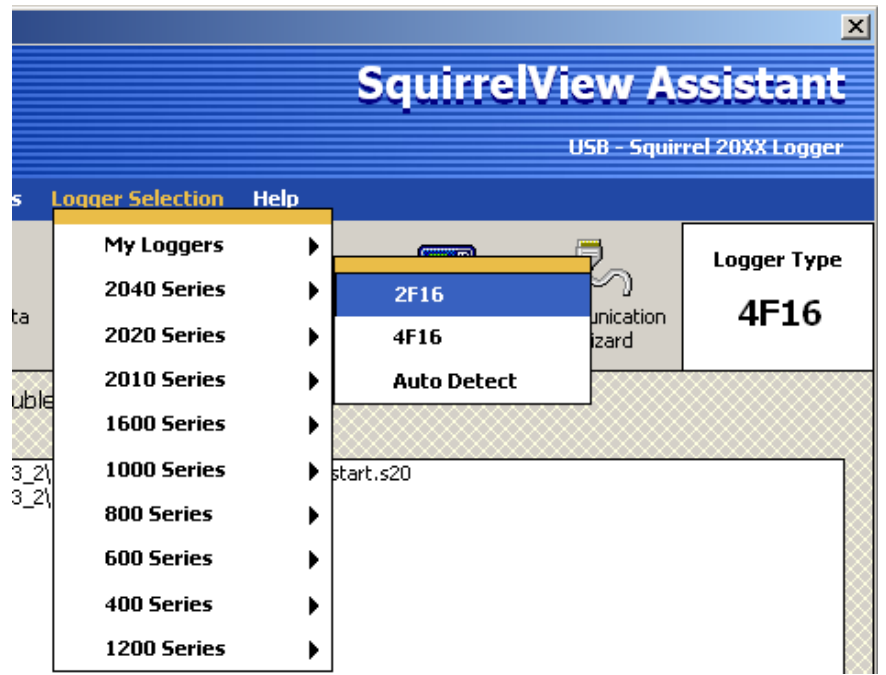

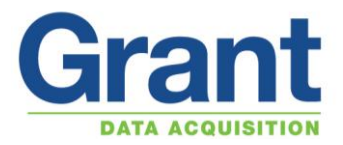

#### **Logger Set-up**

<span id="page-2-0"></span>To start setting up the channels of the data logger click on the *Logger Setup* button.

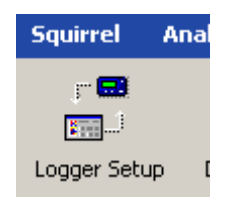

Choose your sensor input from the selection range.

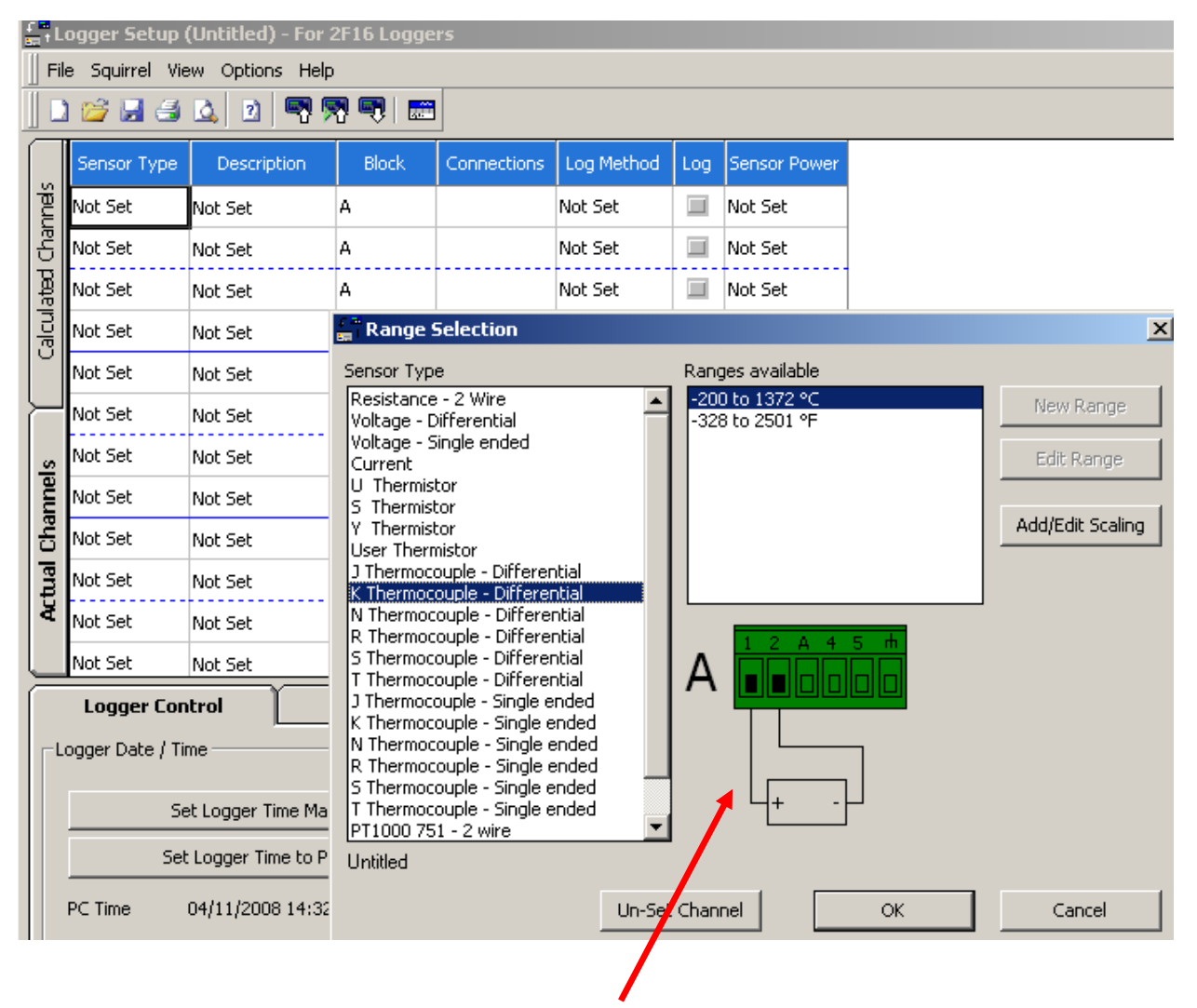

Connect the sensor as shown in the diagram.

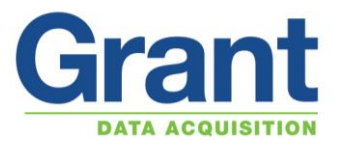

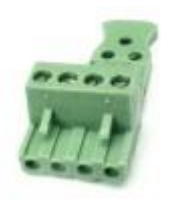

- Squirrels loggers use the "Screw Terminal", (ST) 5.0 mm pitch plug and header connector system.
- Sensors are connected to screw terminal plug-in terminal blocks. Blocks of 3, 4 or 6 with cable strain relief

You will need to give the sensor input a description..

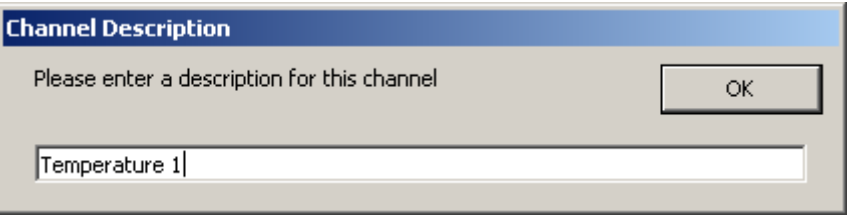

Select logging method and interval required (channels can be at different speeds).

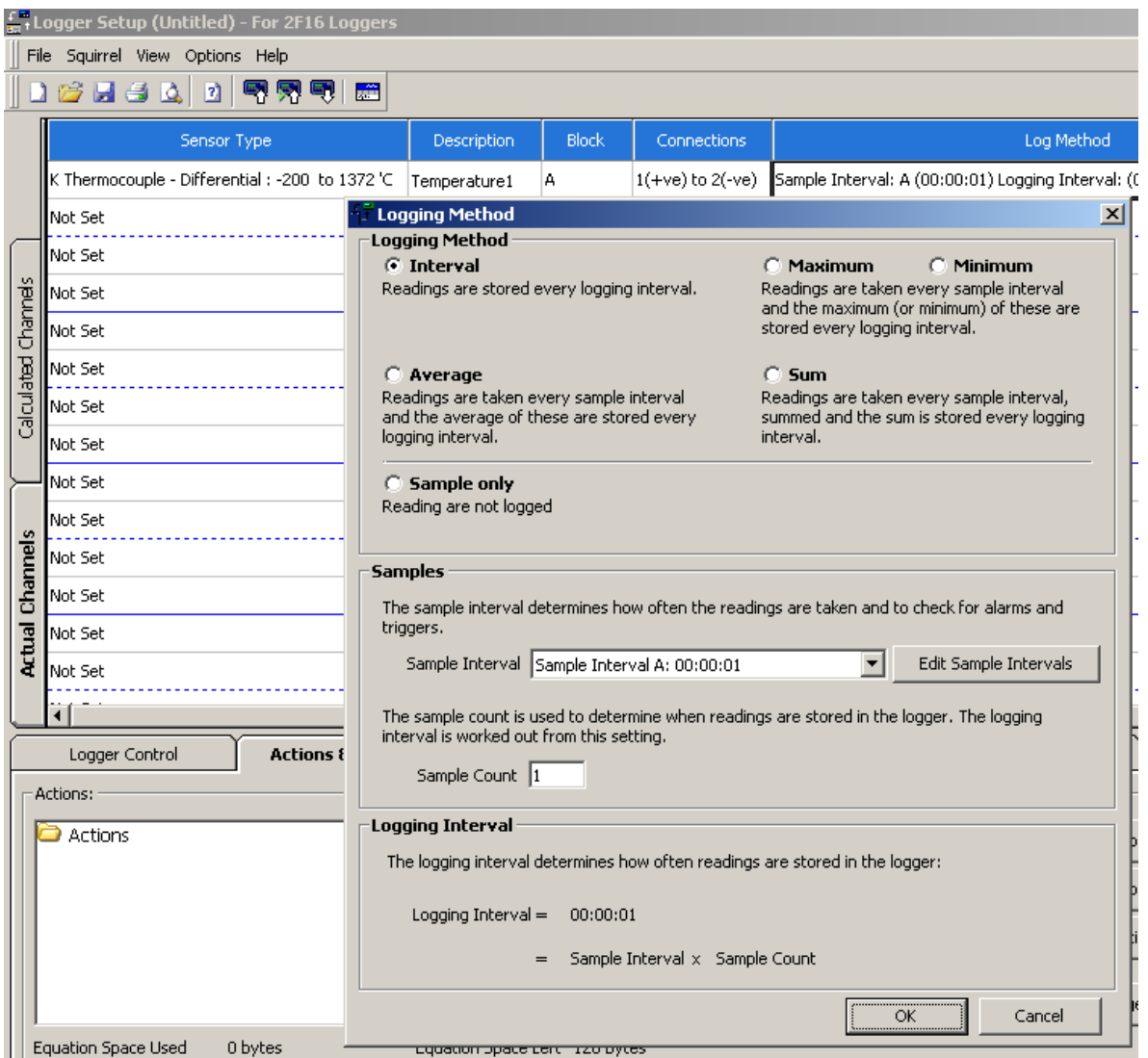

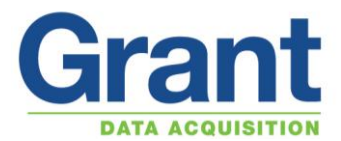

#### To alter the sample intervals select the Edit Sample Intervals button

Edit Sample Intervals

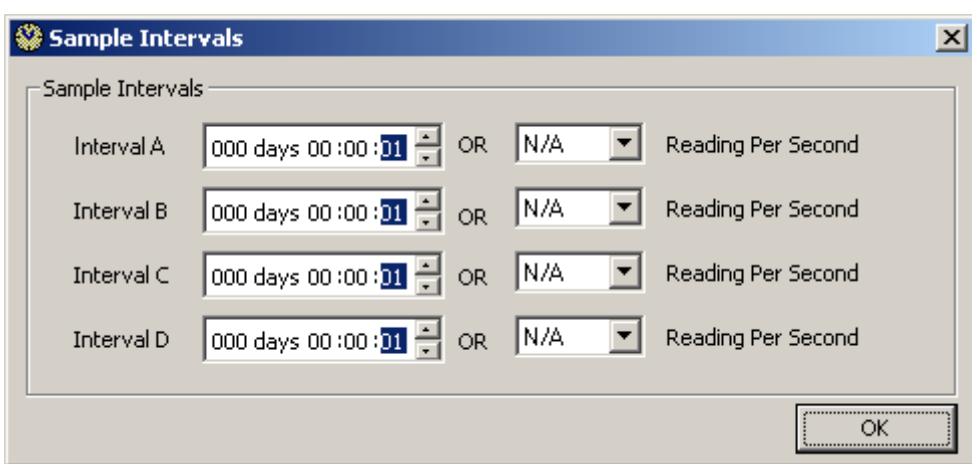

There is an option to run at sub second intervals.

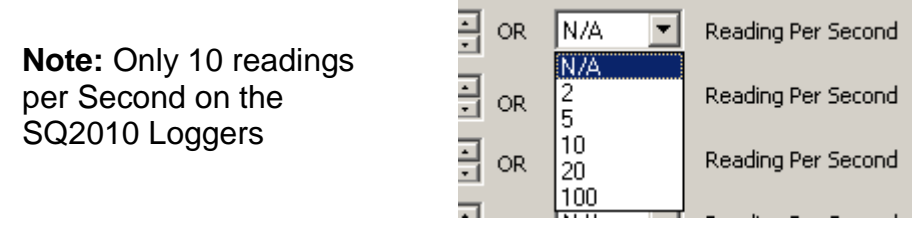

To send the setup to the logger and start logging go to Squirrel and Send Setup to Squirrel and Arm.

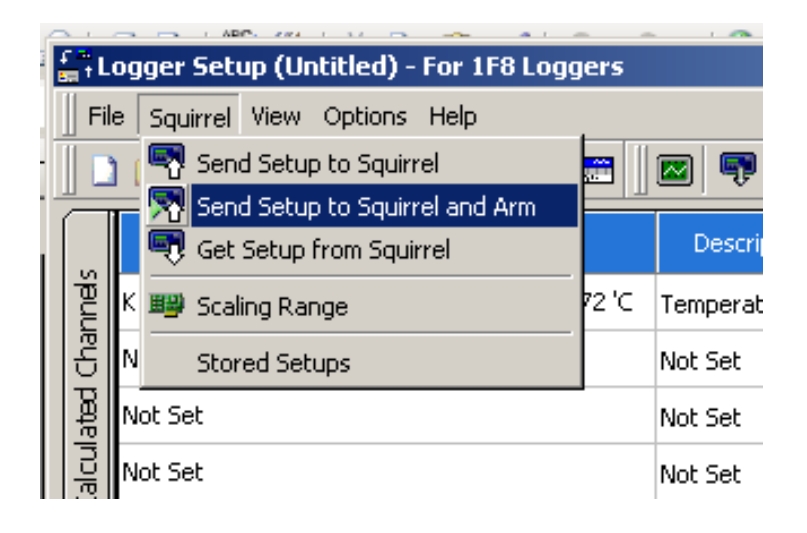

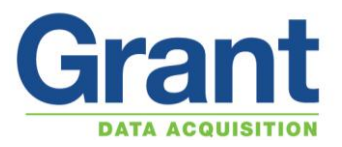

The Setup can be saved on your PC by:

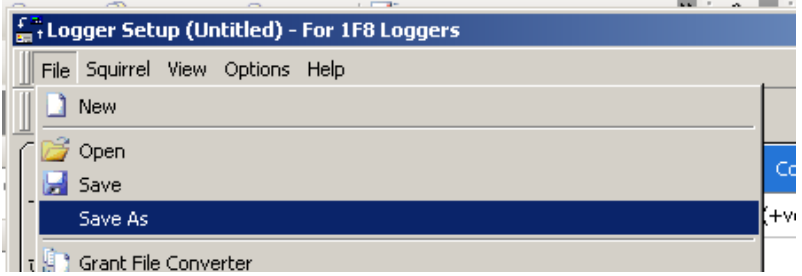

And click *Stored Setups* to store in the logger:

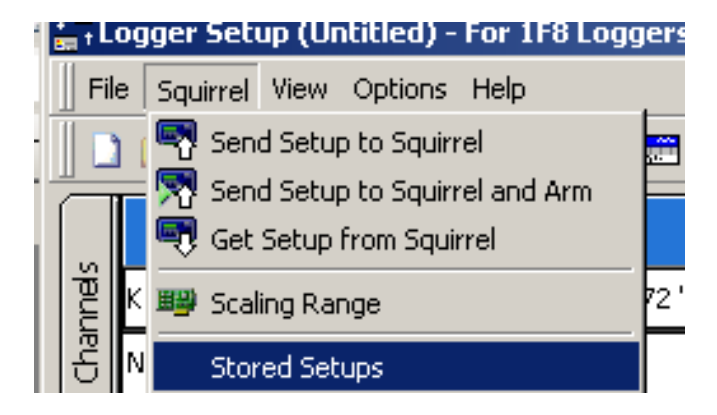

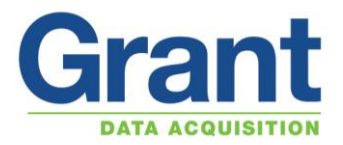

The logger can hold up to six different setups.

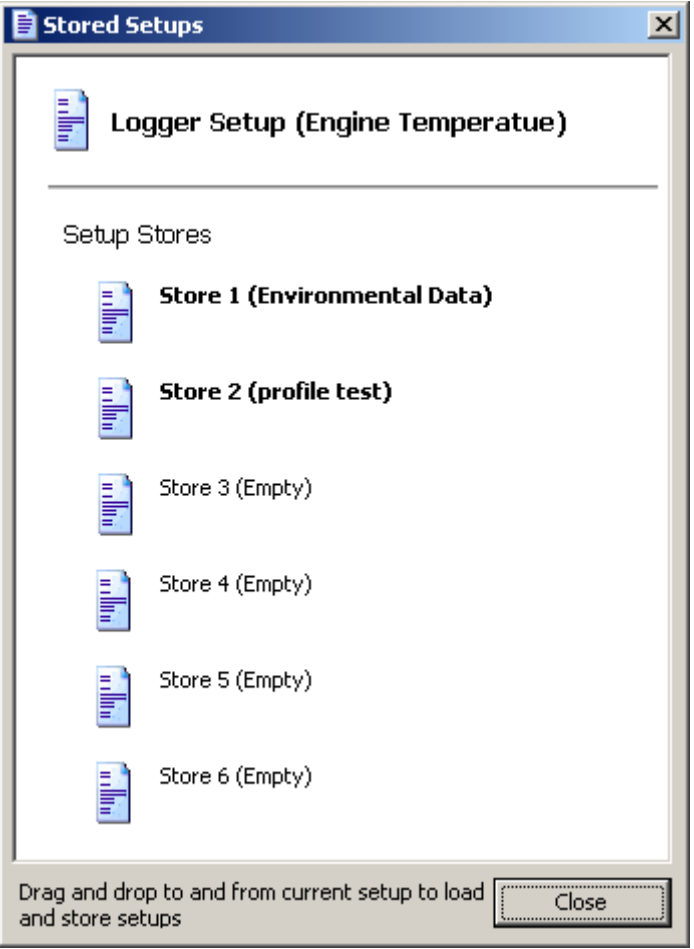

Even more setups can be stored on removable MMC card.

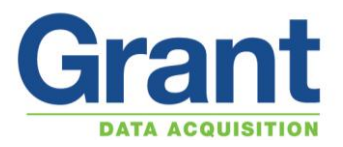

#### <span id="page-7-0"></span>**Download Data**

To start the download of data click *Download Data* button

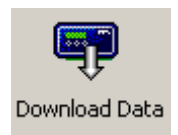

#### Select the required Data file

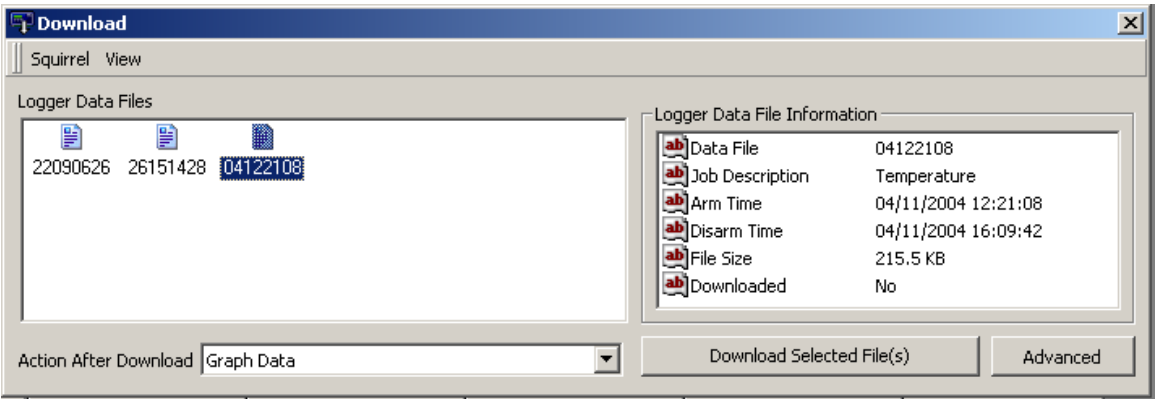

Select the Action after Download

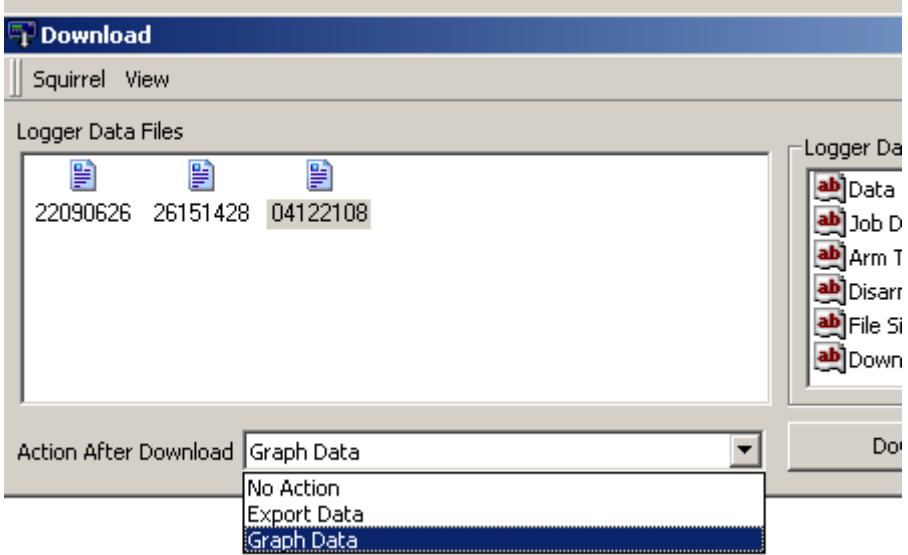

(**Note** this action can be set as default in Tools / Download Settings).

Select the *Download Selected File(s)*

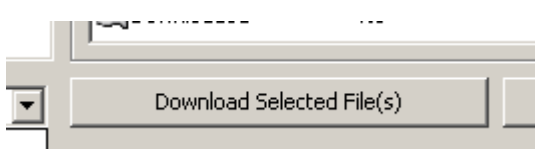

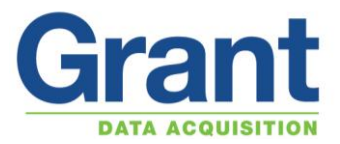

Give the File a name and Save.

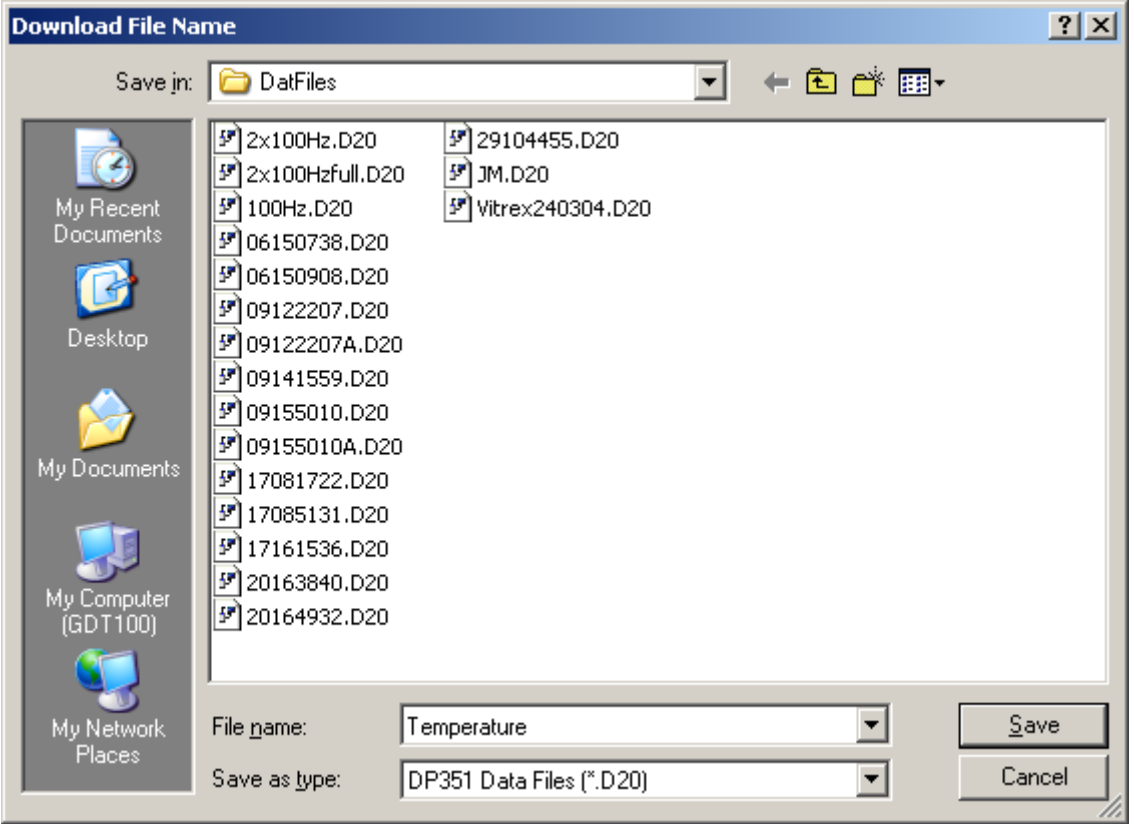

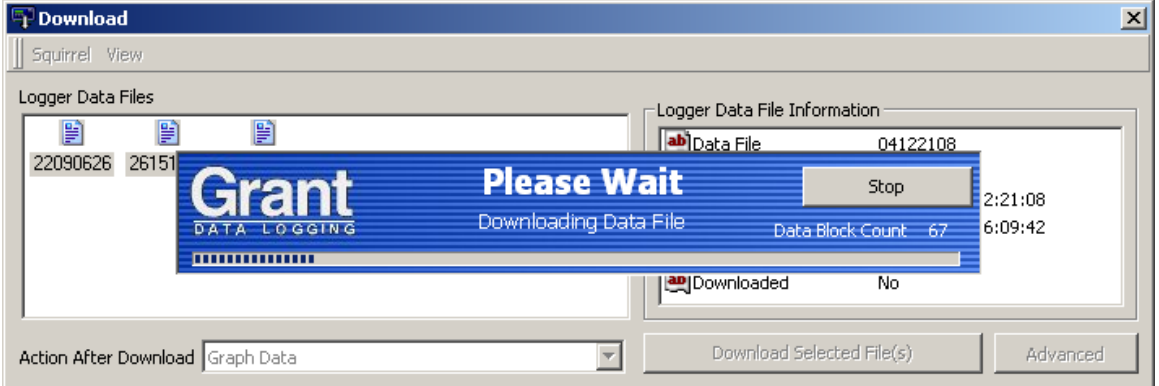

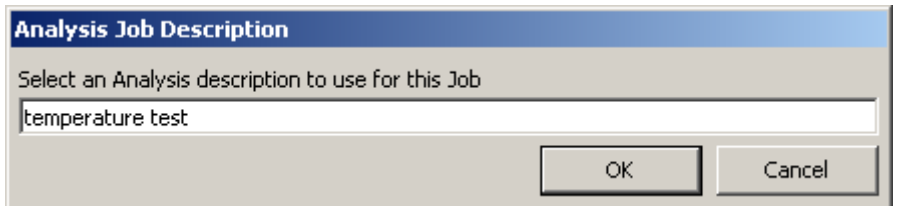

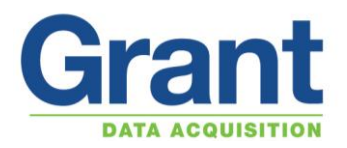

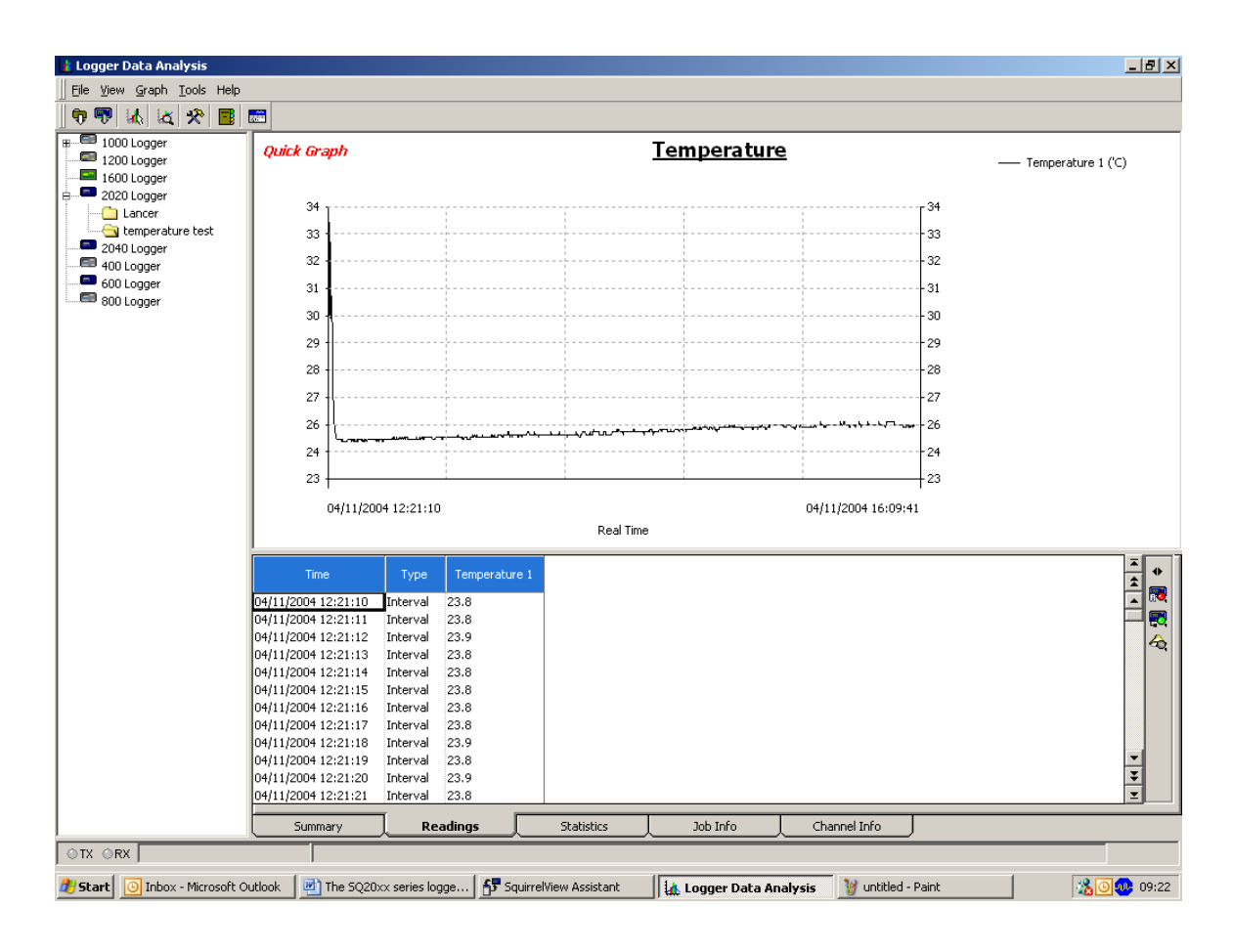

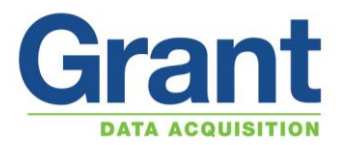

#### <span id="page-10-0"></span>**Export Data**

#### To export you data into excel

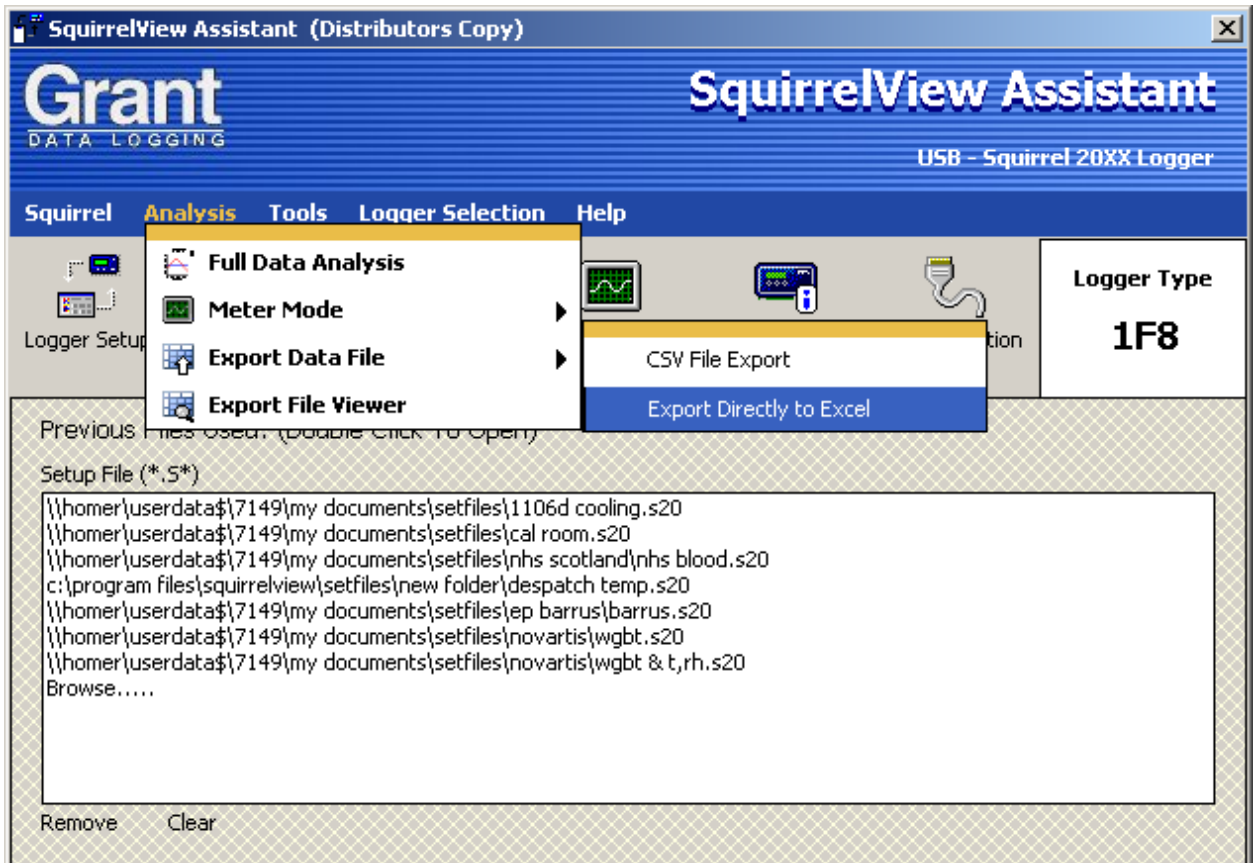

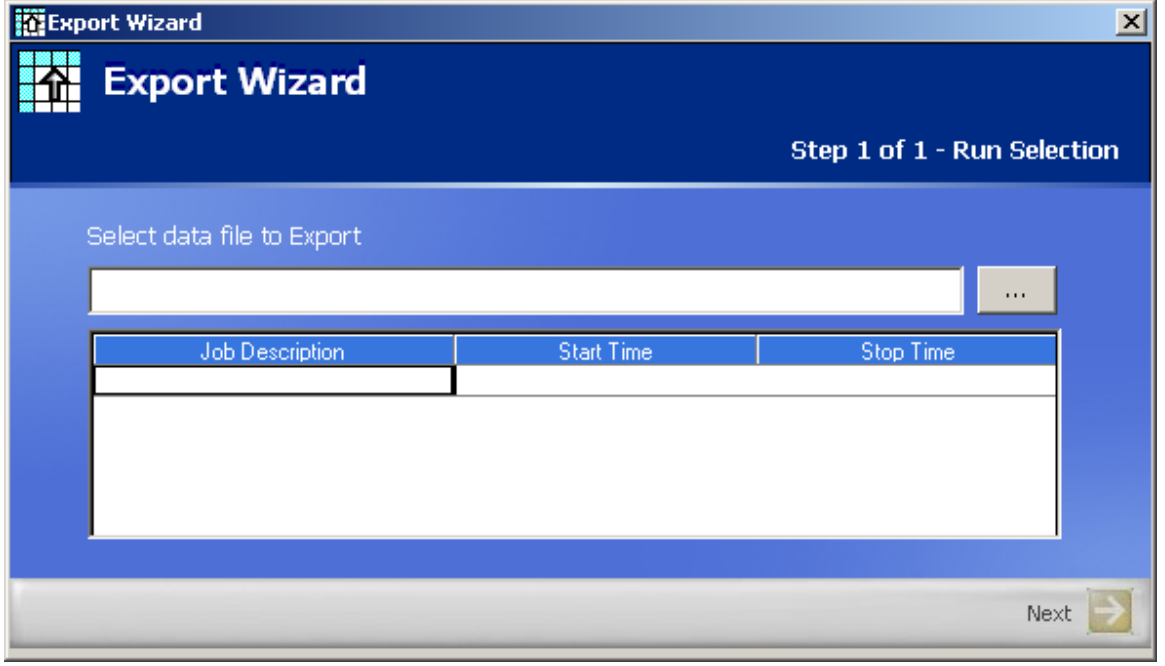

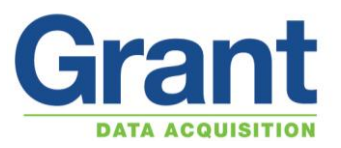

#### Browse for File

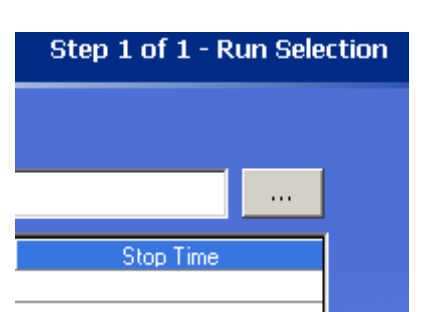

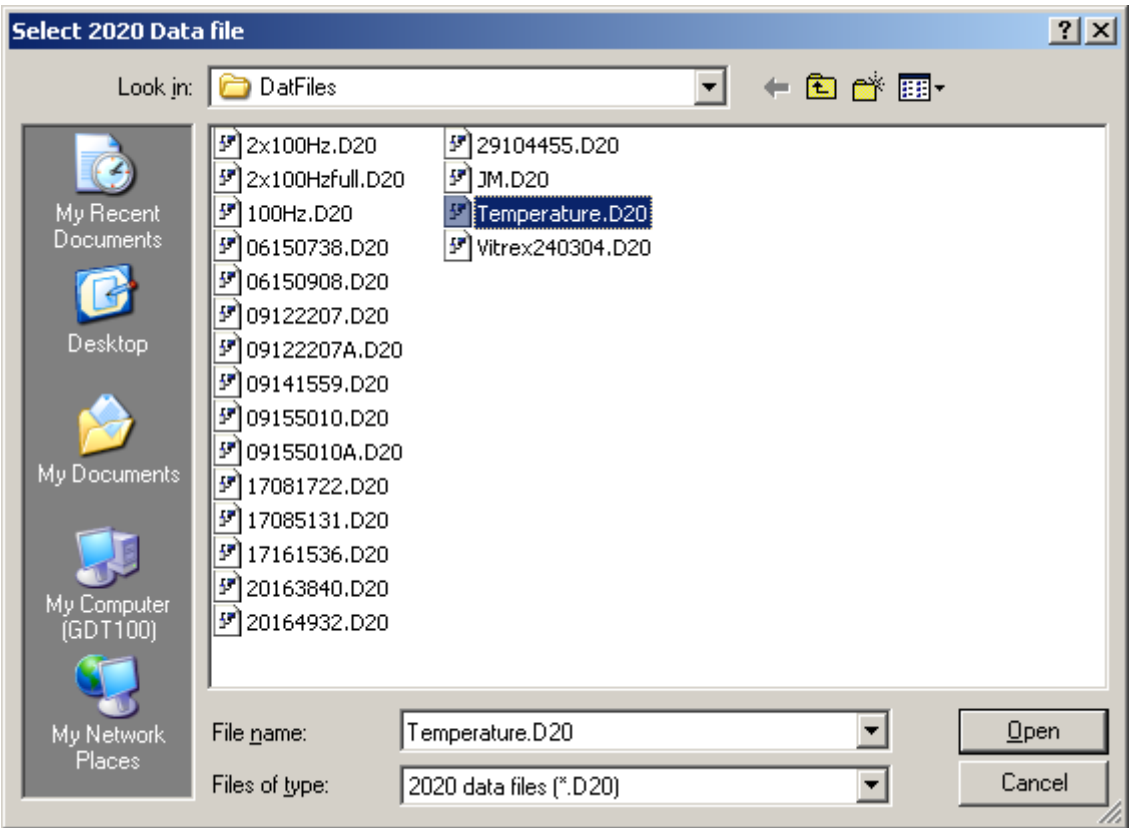

Choose the particular data file you wish to export and click.

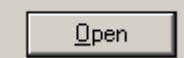

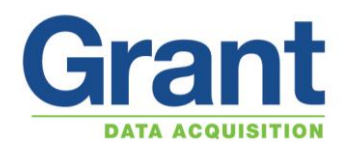

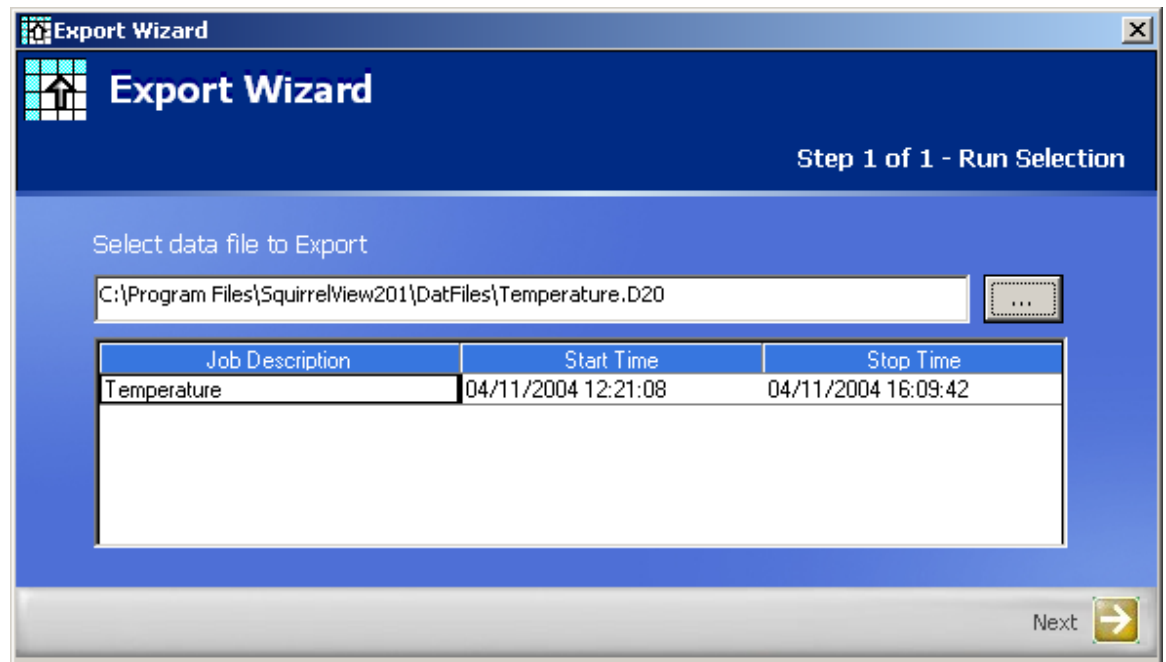

Follow through the steps, and click the *Next* and *OK* buttons as required.

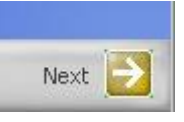

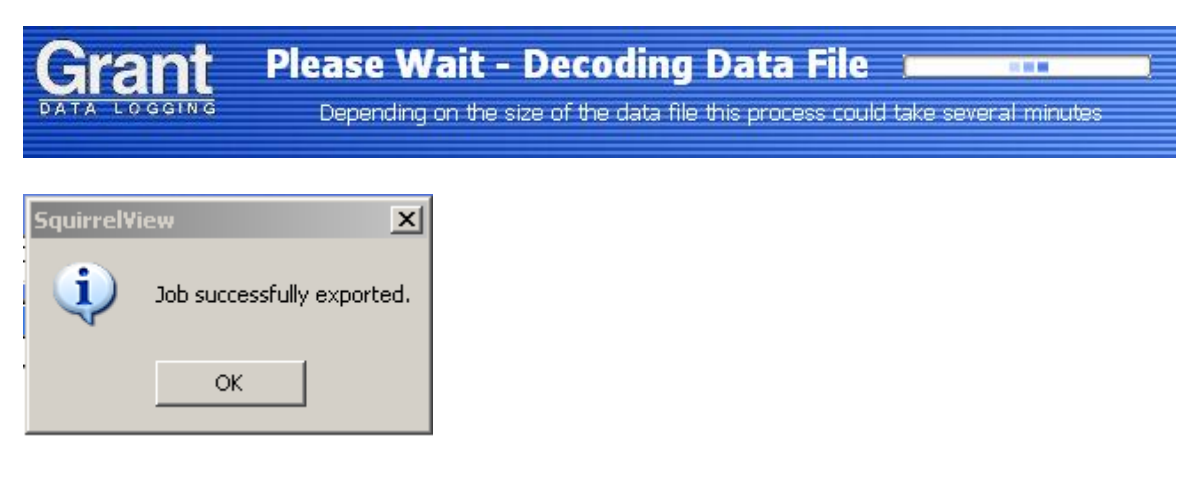

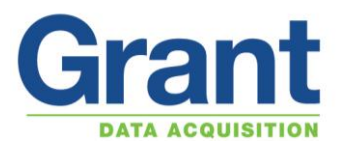

The following spreadsheet will be displayed.

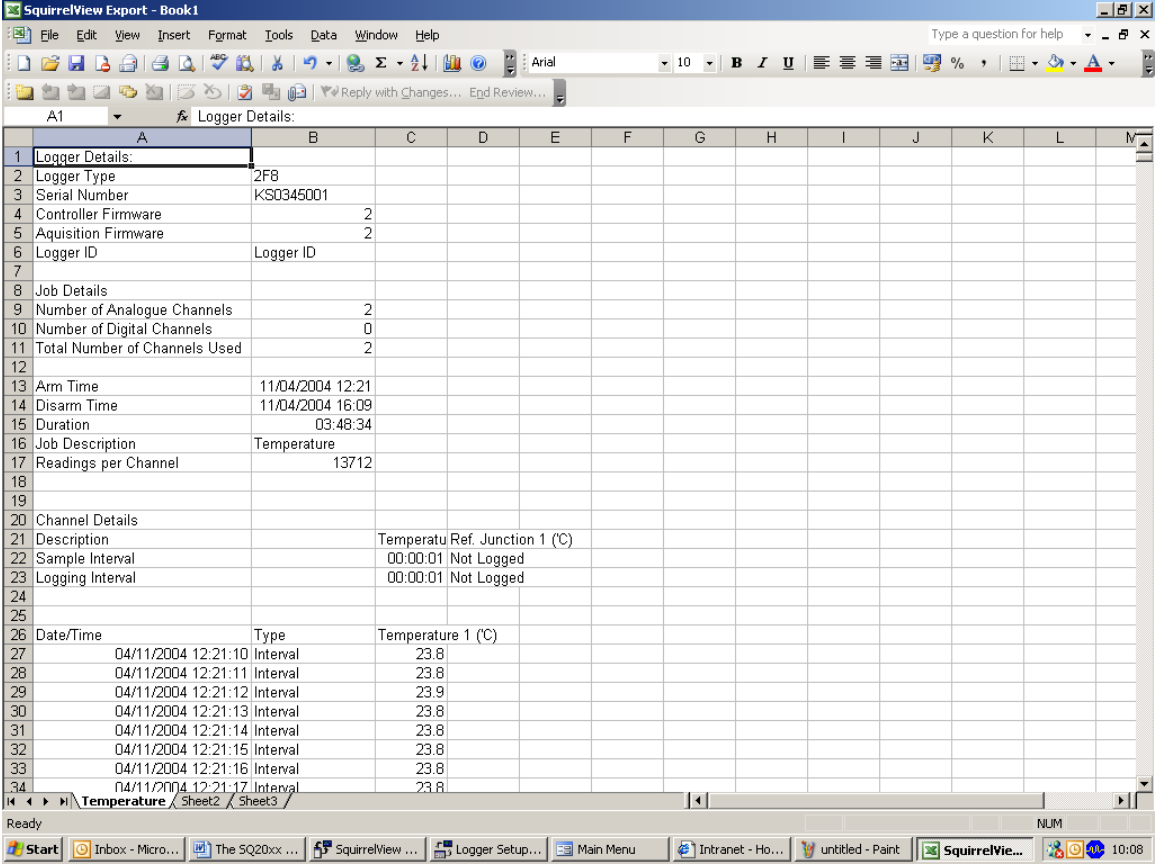

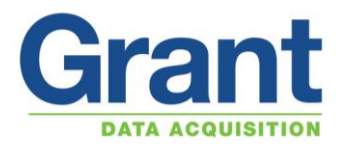

#### <span id="page-14-0"></span>**Downloading Alarm data**

To download the alarm data select the *Download Data* button.

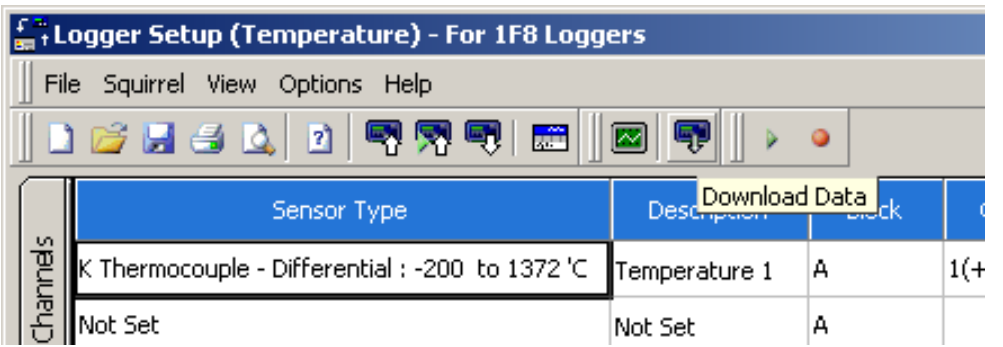

Select the required Data File.

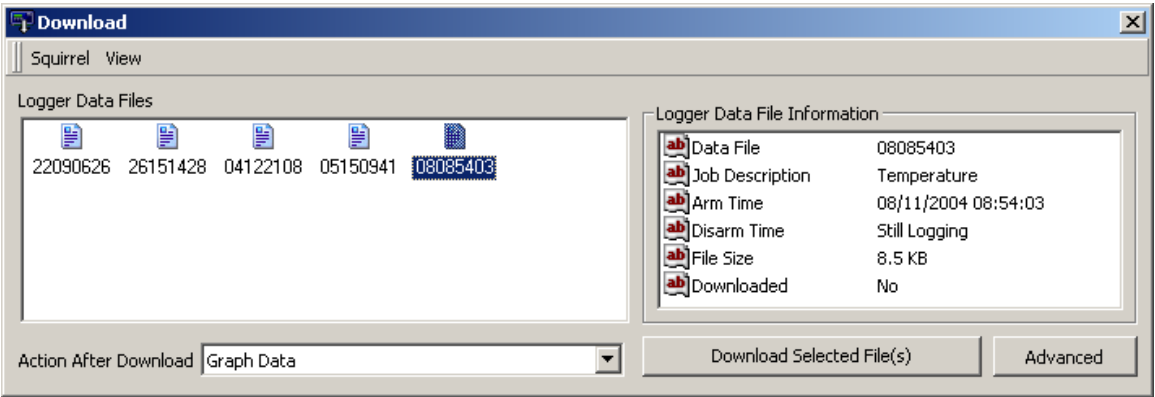

Click on the *Advanced* button.

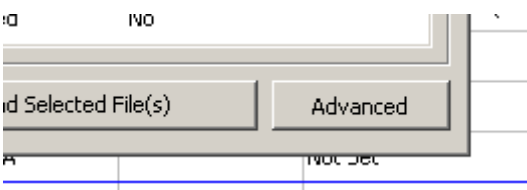

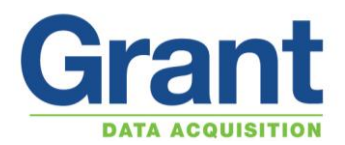

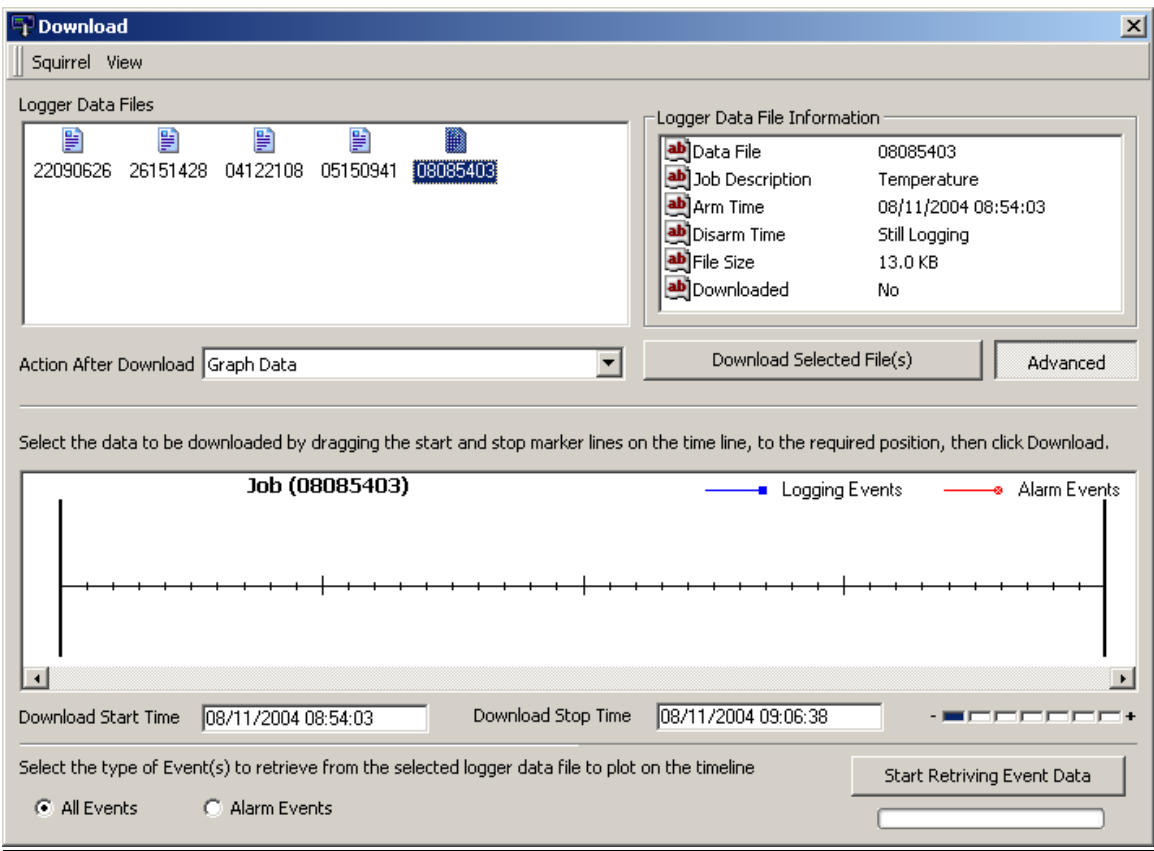

Click on the *Start Retrieving Event Data* button.

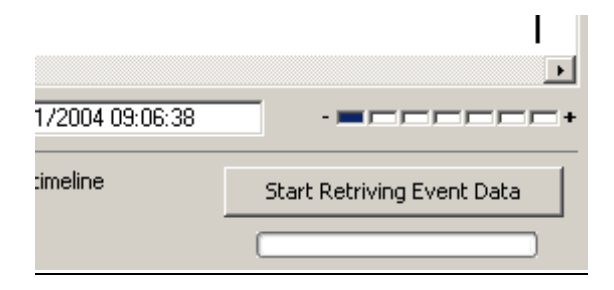

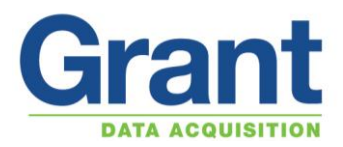

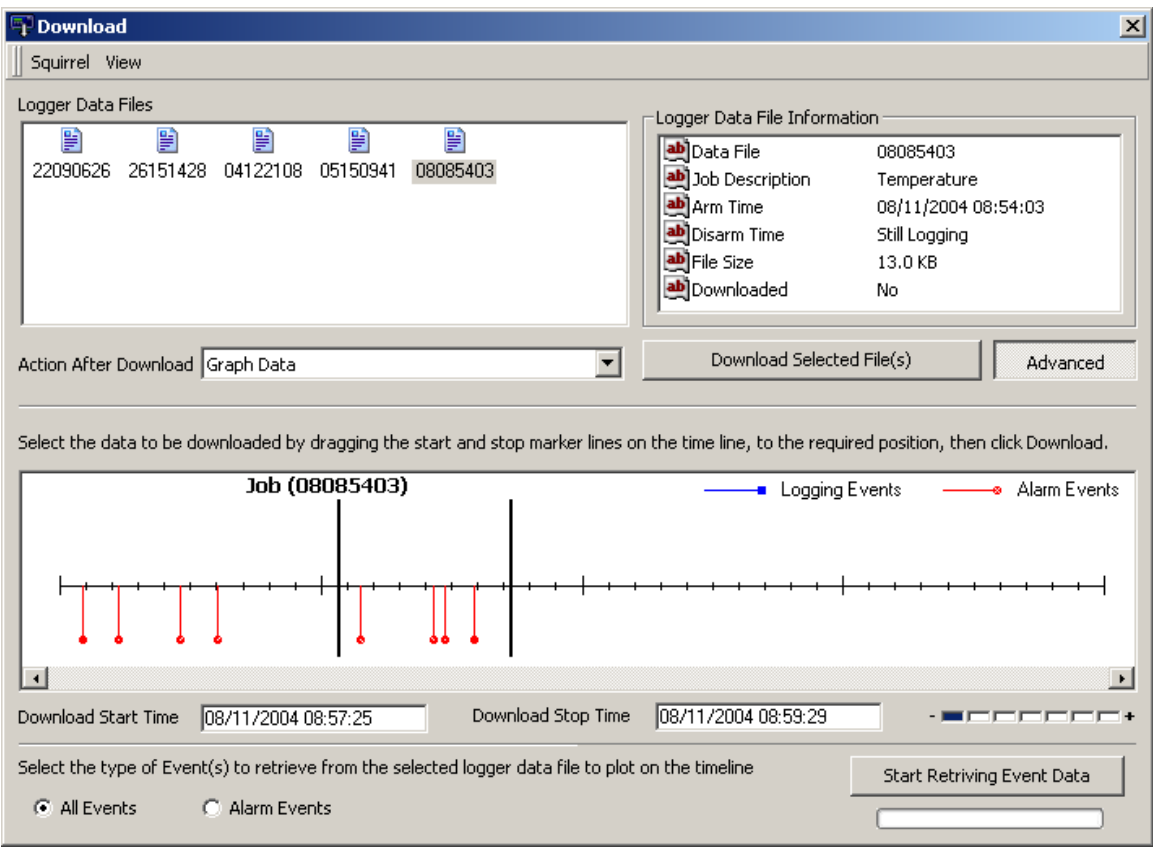

The two side vertical lines can be dragged to section that you want to download

Click the *Download Selected File(s)* button.

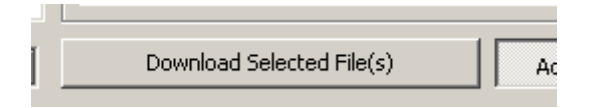

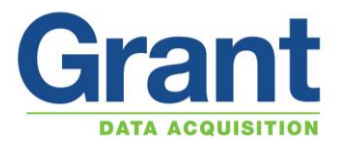

#### **Setting a Start and Stop logging action**

<span id="page-17-0"></span>This example uses the event input to start and stop logging on an action.

In Setup Screen Click on the *Actions & Triggers* tab

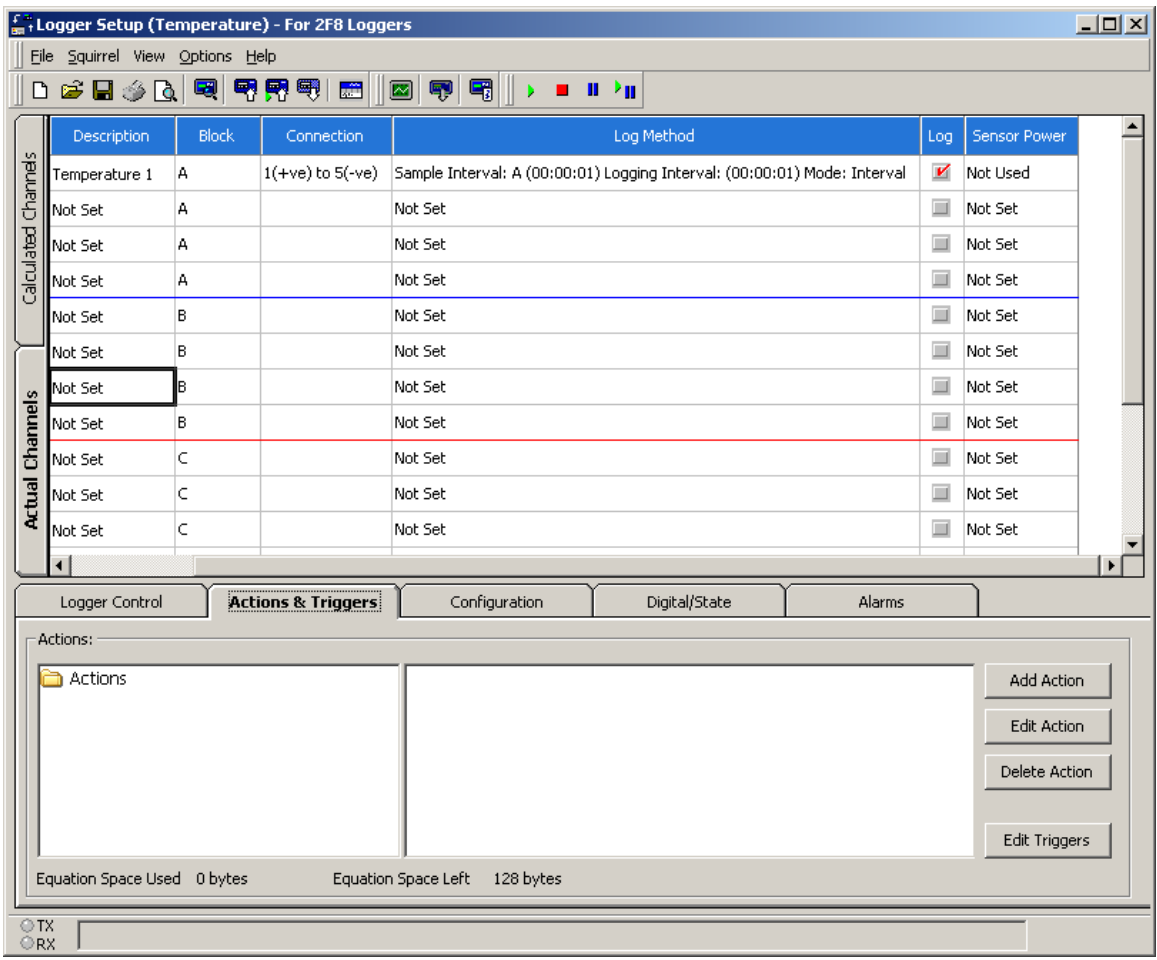

Click on the *Add Action* button.

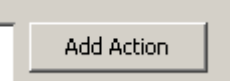

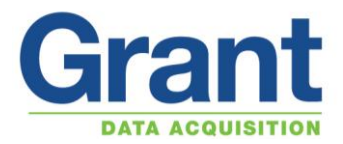

To add the start action select the Start Logging action

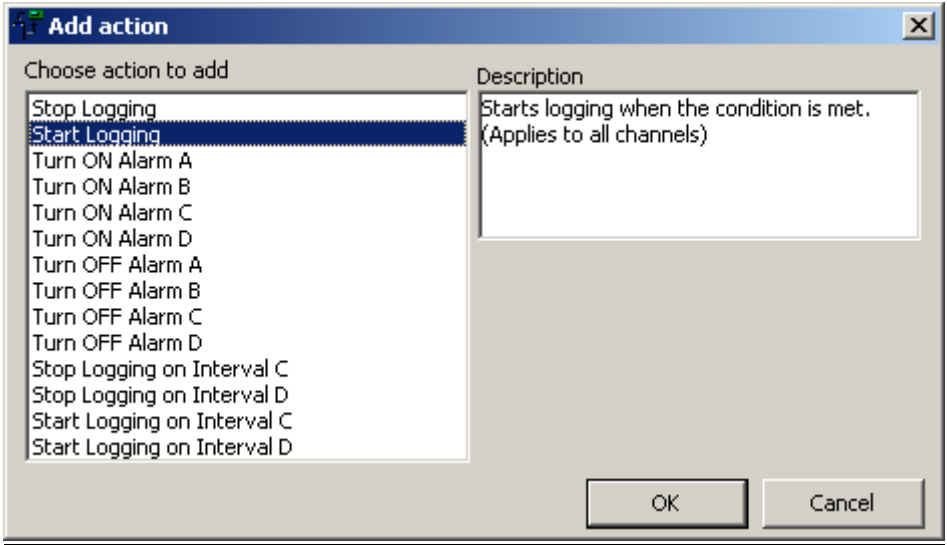

Click on the *OK* button.

Select the State tab

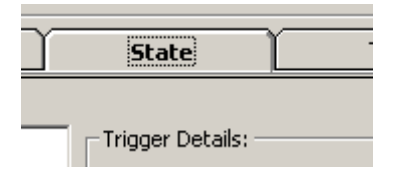

And click on the *Add* button.

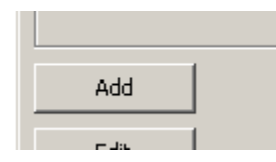

#### Select input 1

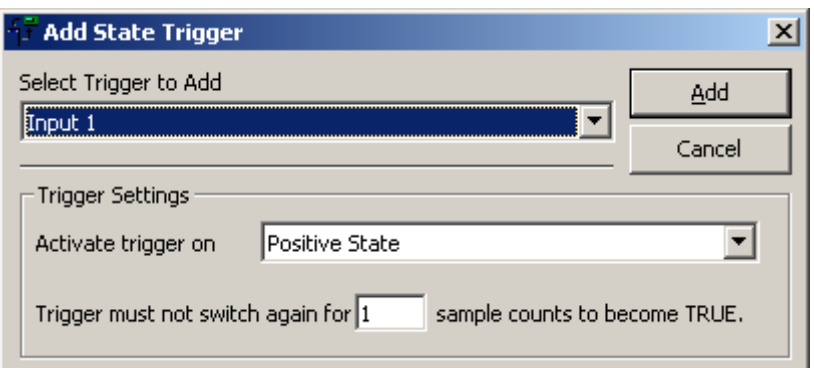

Then click on the *Add* button.

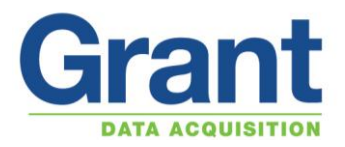

#### To add the action, click on the *Add Selected Trigger* button.

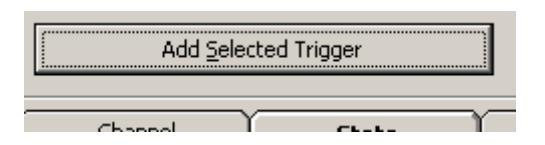

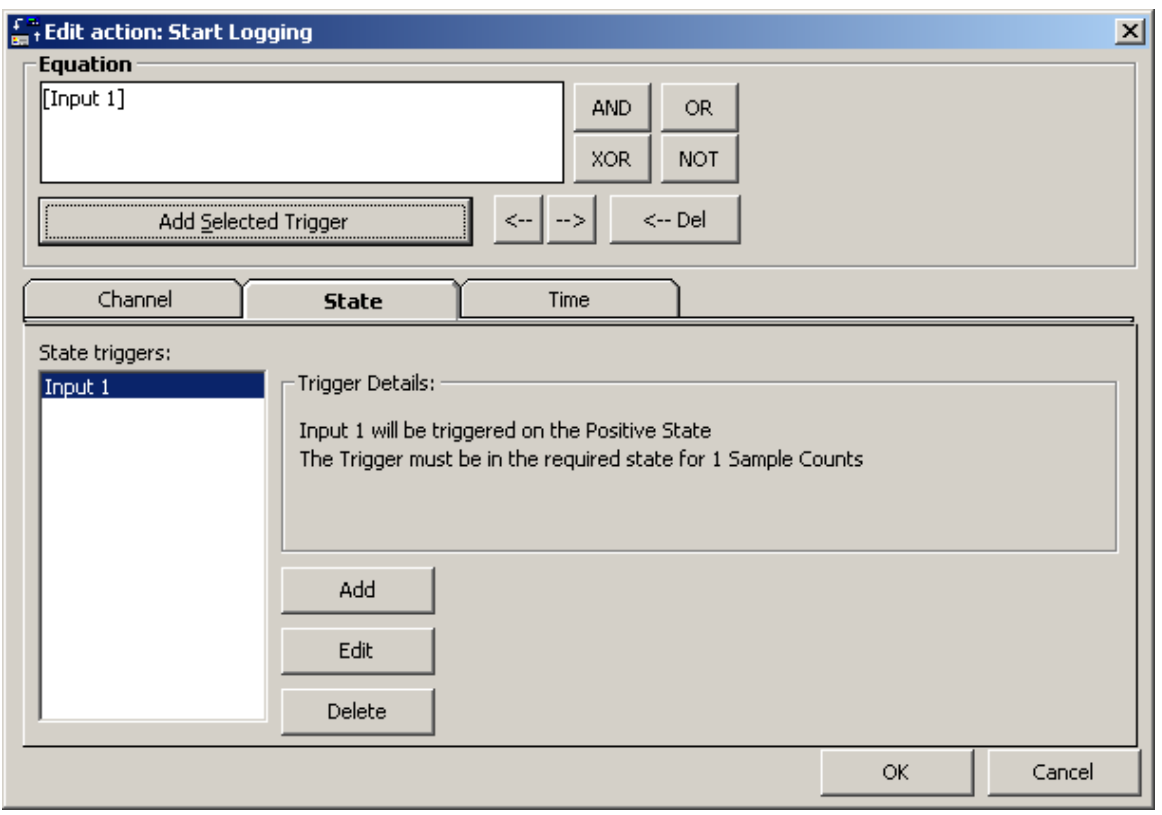

Click on the *OK* button.

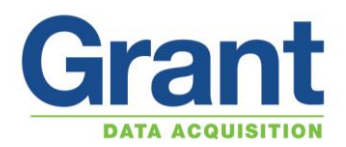

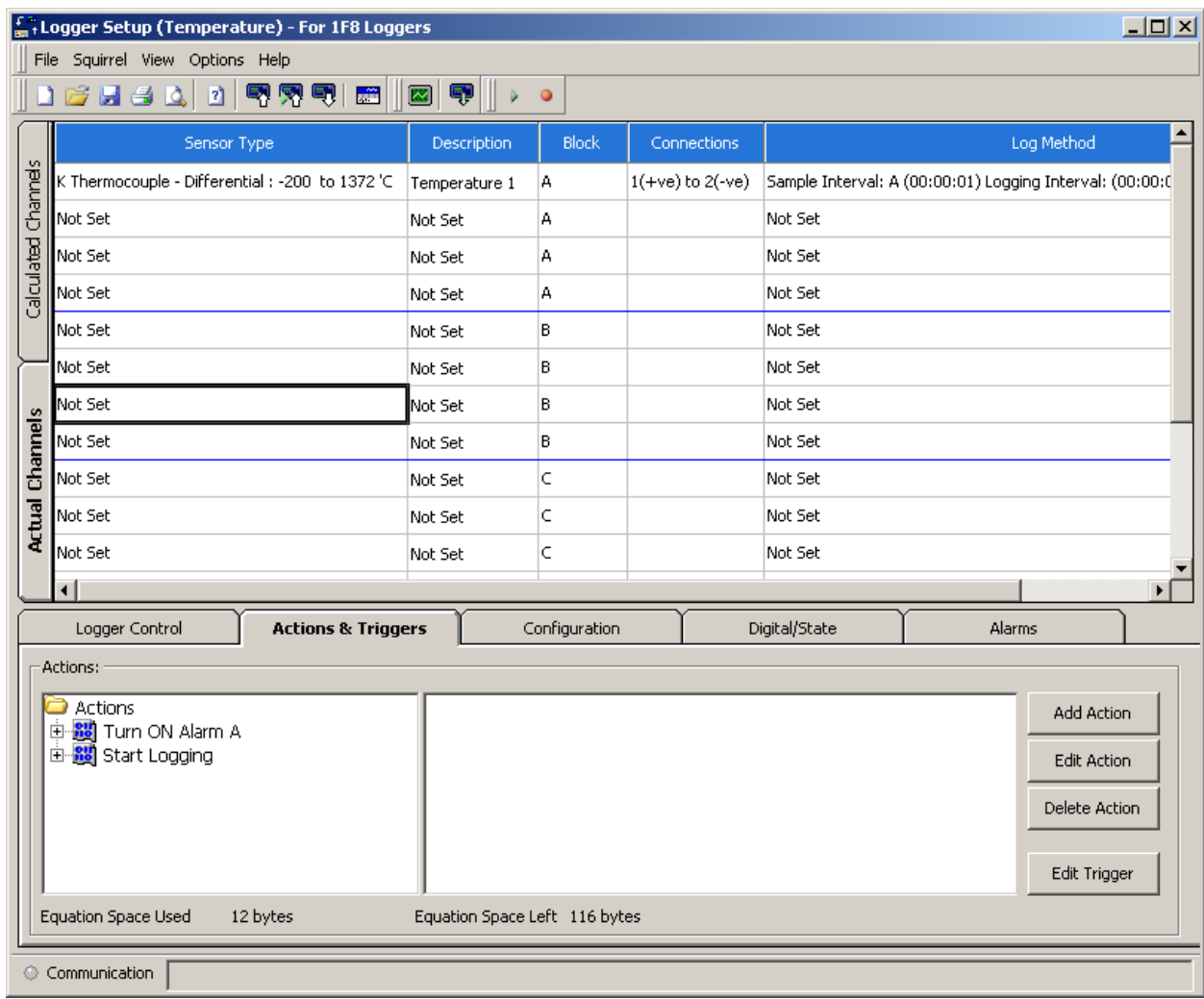

Now you need to add the stop logging action.

Click on the *Add Action* button.

Add Action

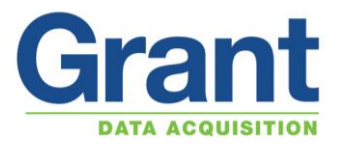

#### Select the Stop Logging action.

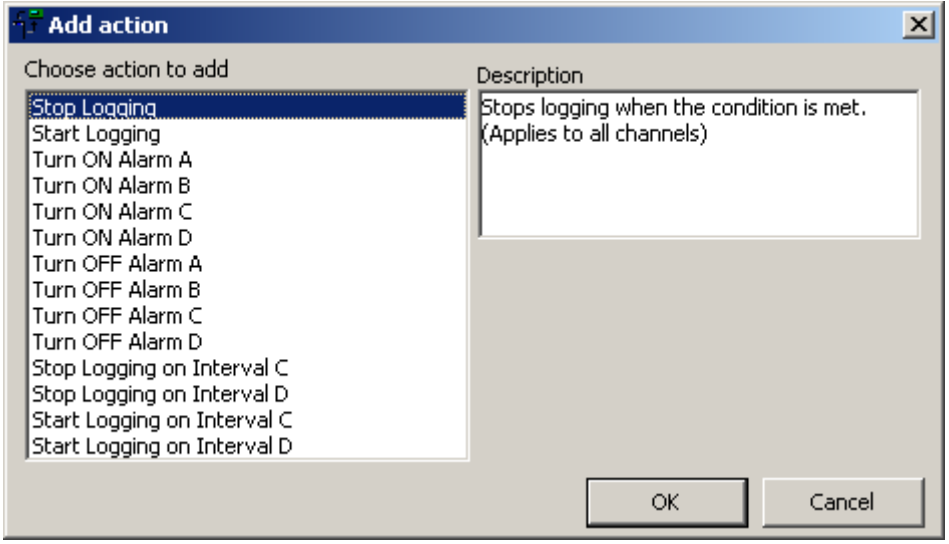

#### Click on the *OK* button.

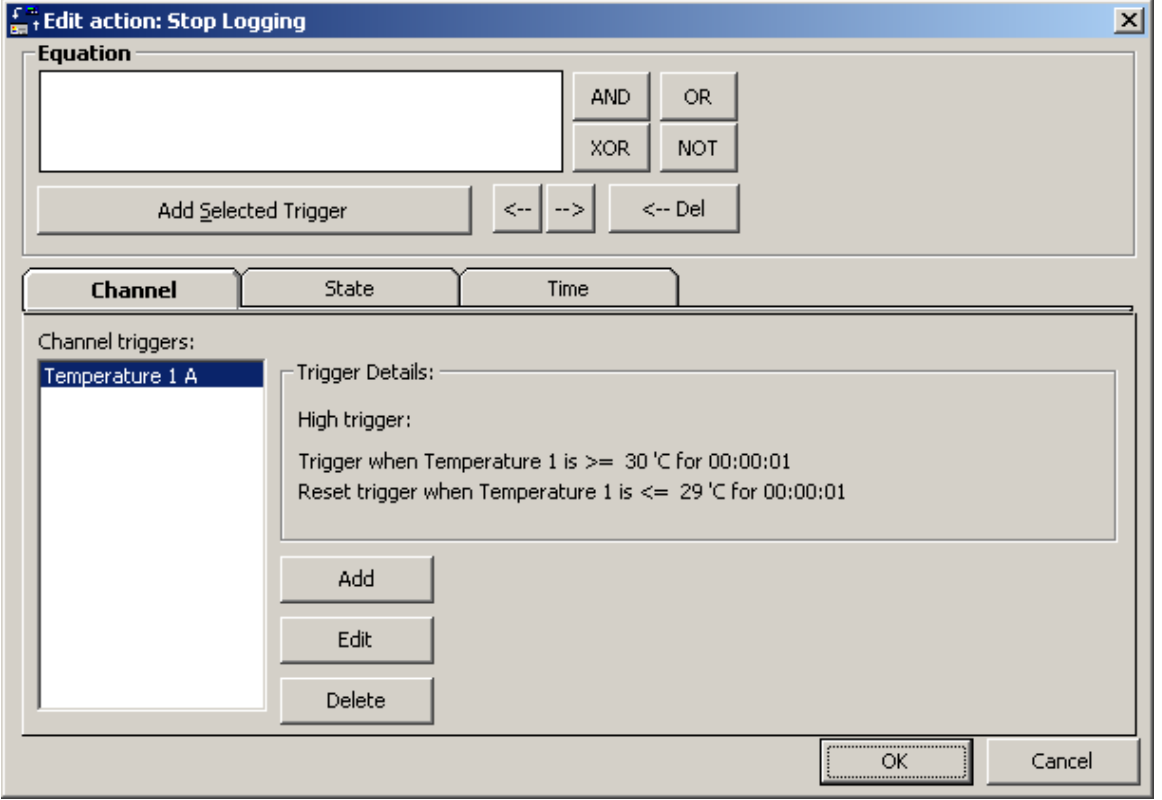

Select the State tab.

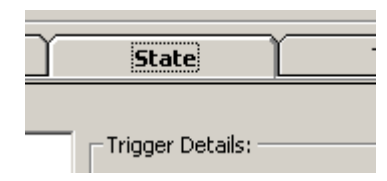

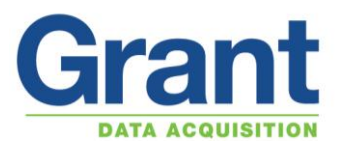

#### And click on the *NOT* button.

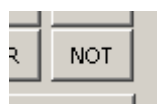

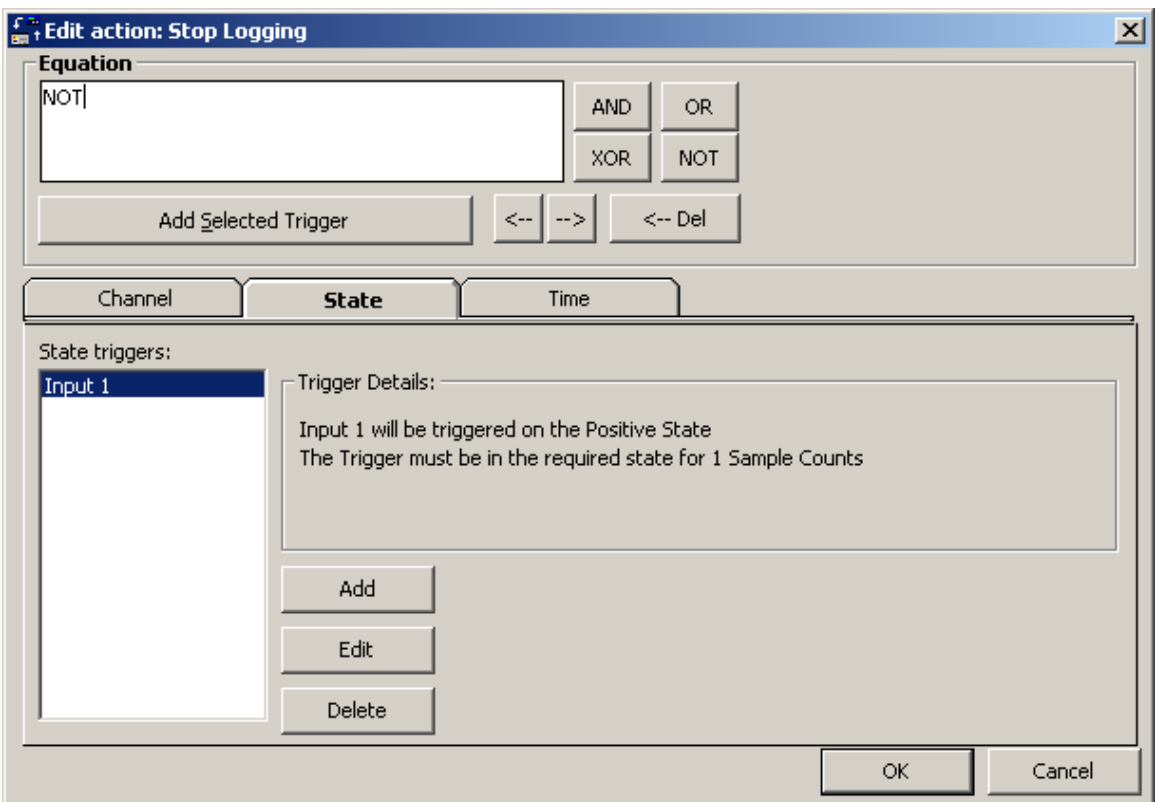

Click on the *Add Selected Trigger* button.

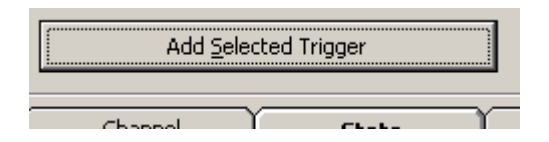

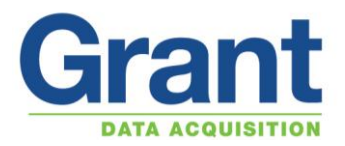

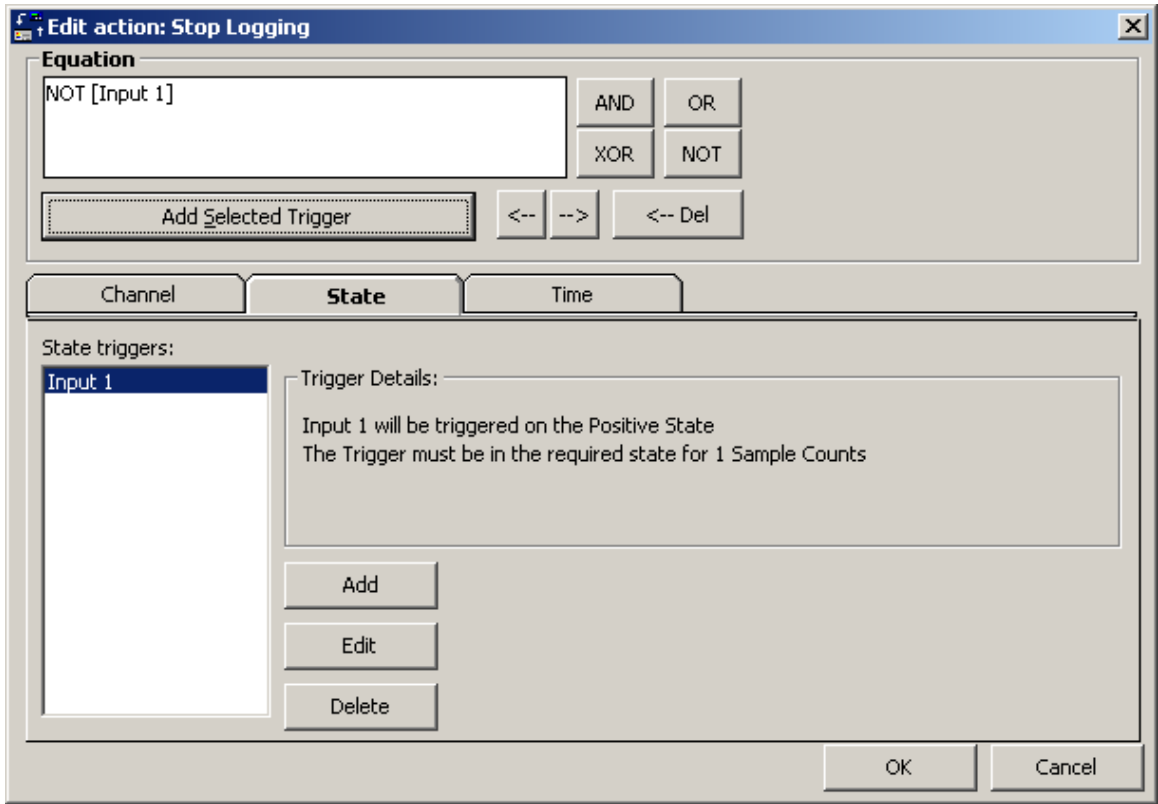

The logger will stop logging when the event is not activated Click on the *OK* button.

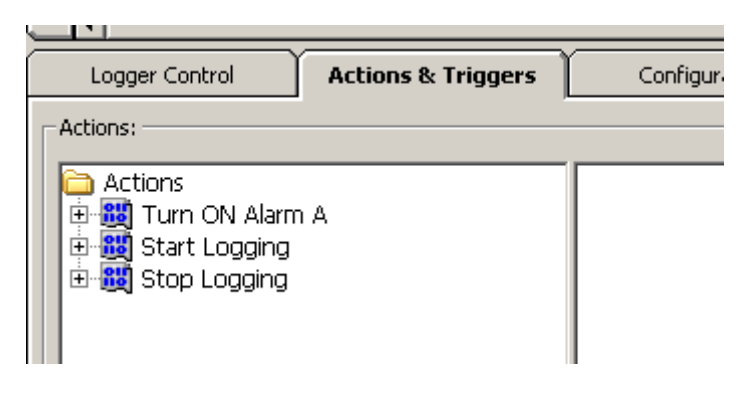

Save the Set-up

Then send the setup the logger and start logging.

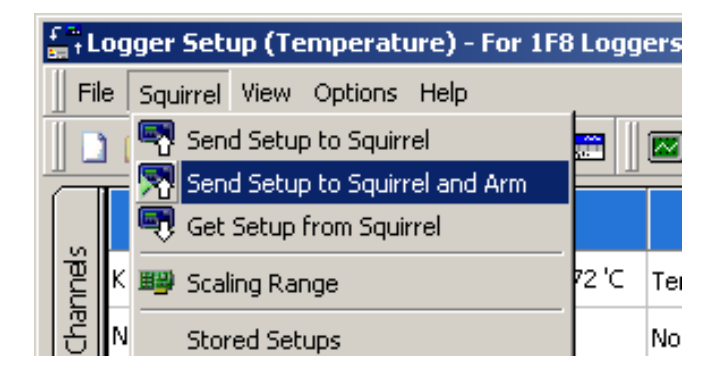

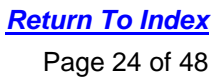

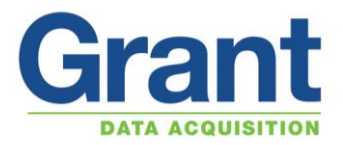

#### <span id="page-24-0"></span>**Setting an Alarm Action**

#### In Logger Setup Screen Get Setup from Squirrel

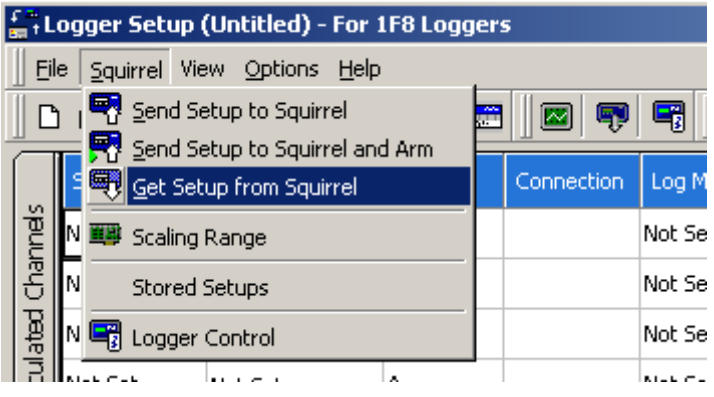

#### Click on Actions & Triggers tab

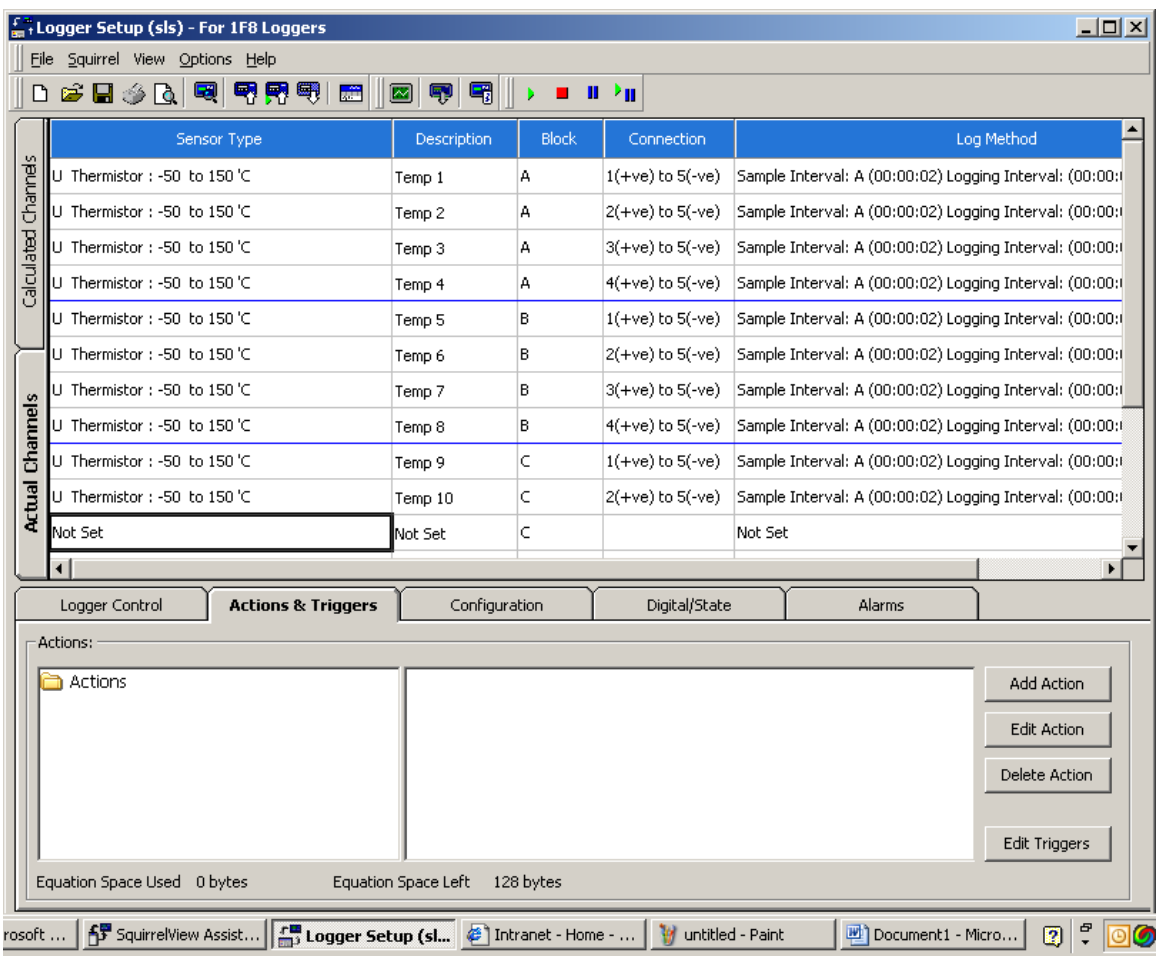

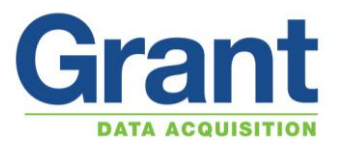

#### Click on the *Add Action* Button

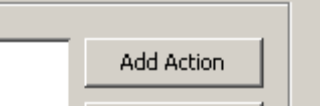

#### Select an alarm to turn on and Click on the *OK* button

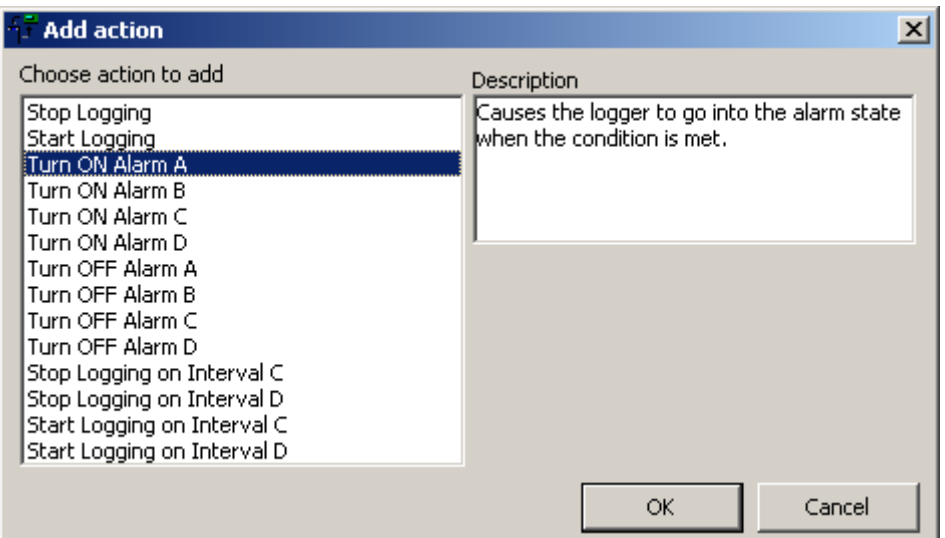

#### Click on the *Add* button

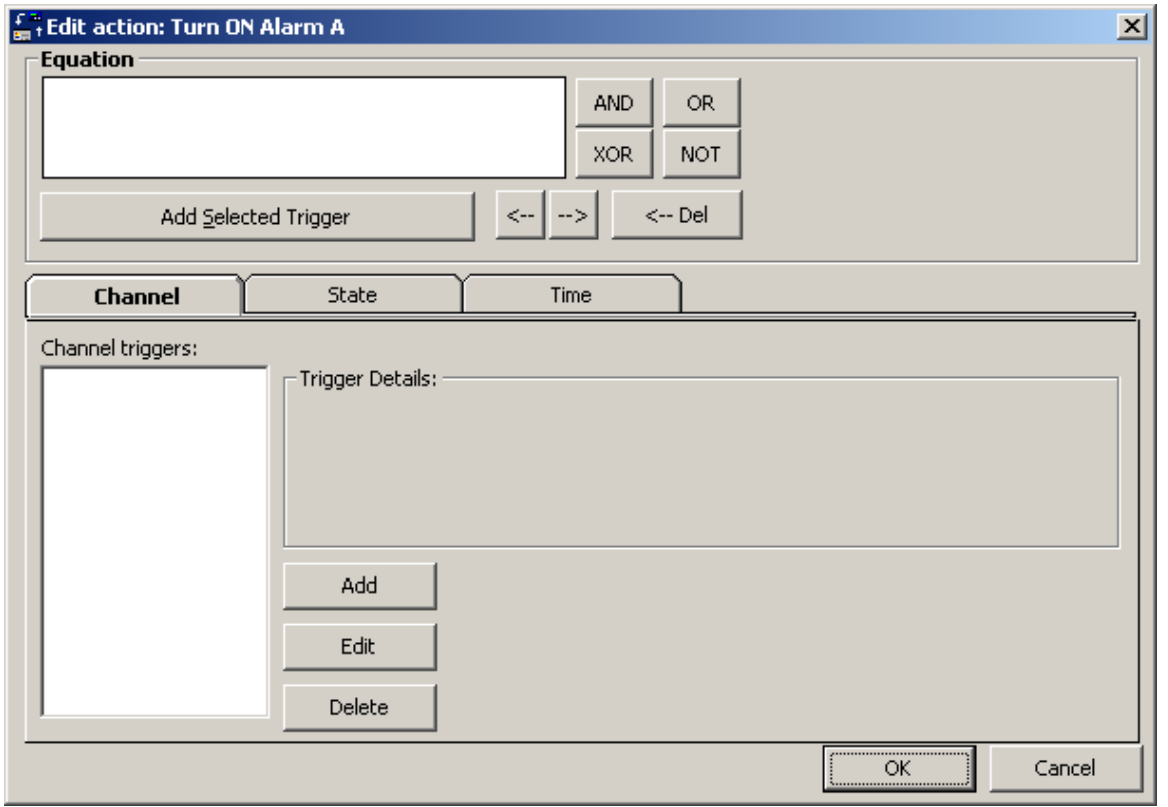

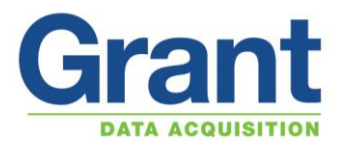

#### Enter the drop down box

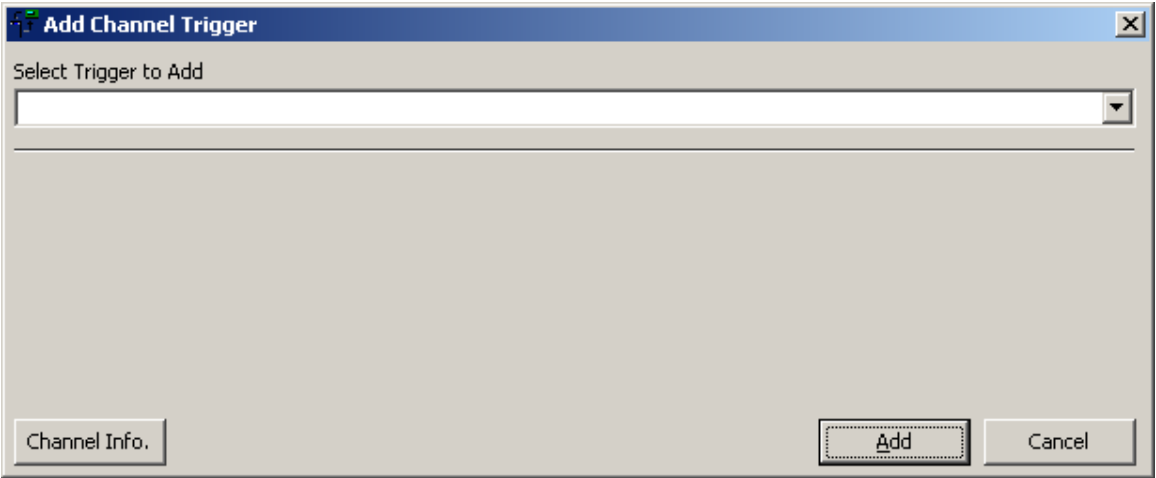

Choose the trigger channel you want the alarm to apply too.

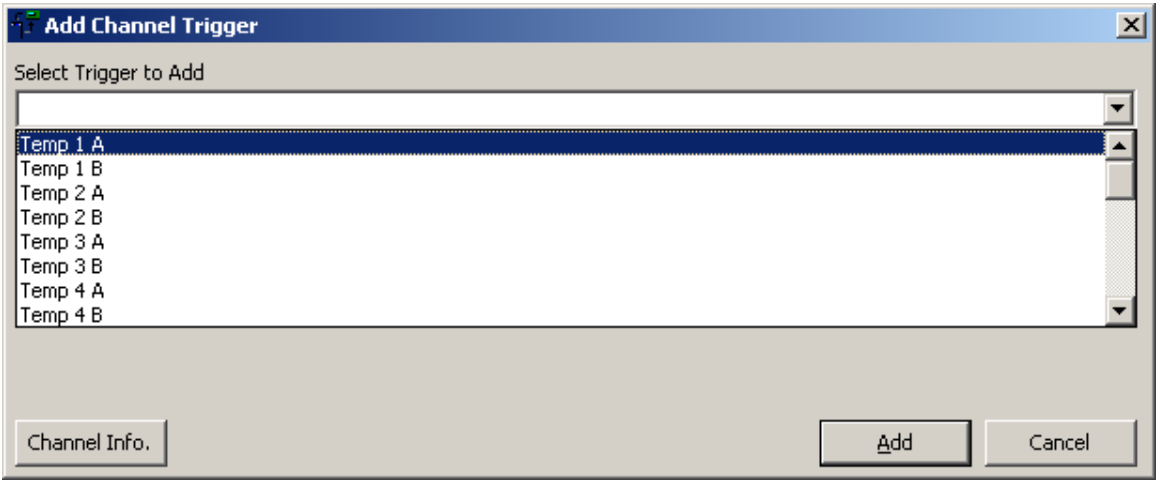

Choose the Trigger Type and enter the values required for the alarm

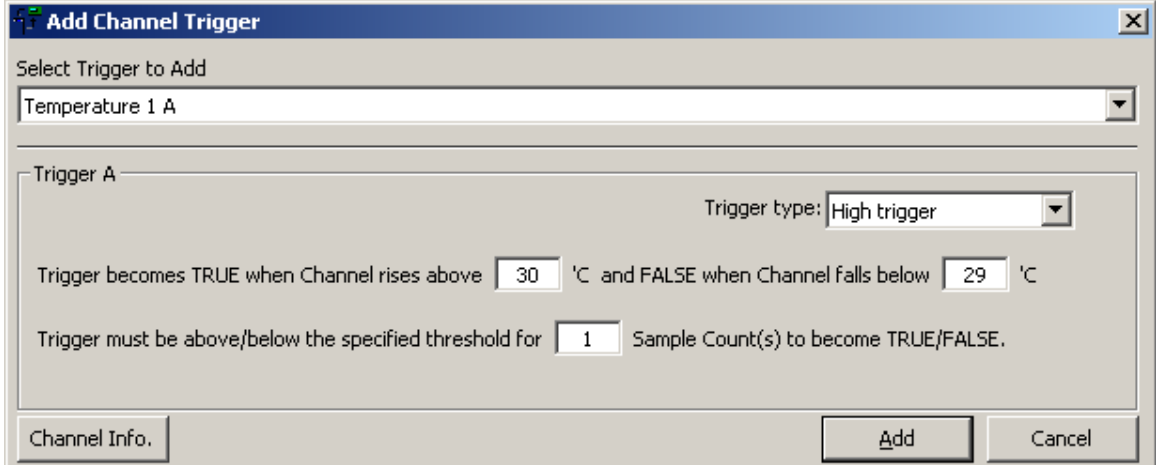

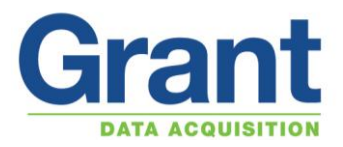

#### Click on the *Add* button

 $\underline{\overline{\text{Add}}}$ 

#### Highlight the Channel trigger to be added to the equation

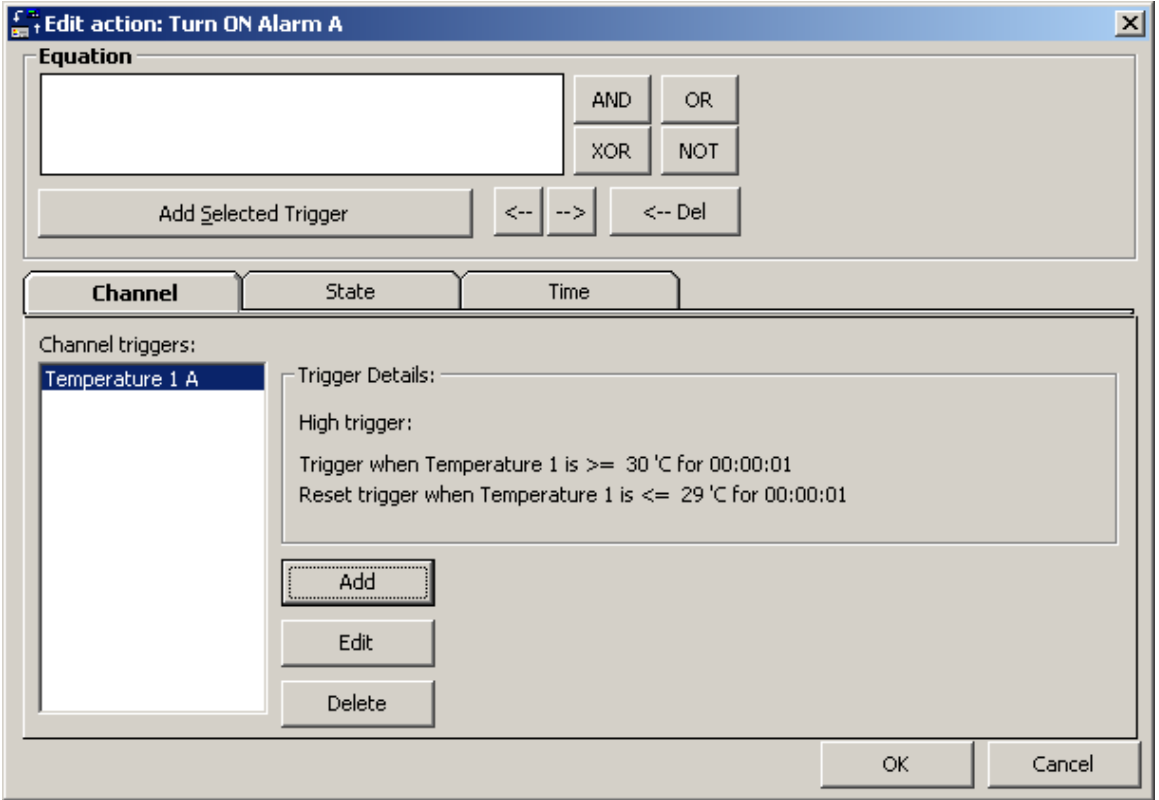

Click on the *Add Selected Trigger* button

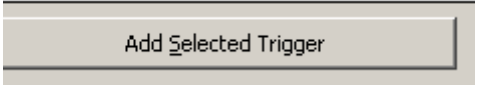

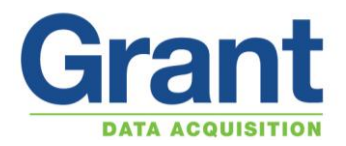

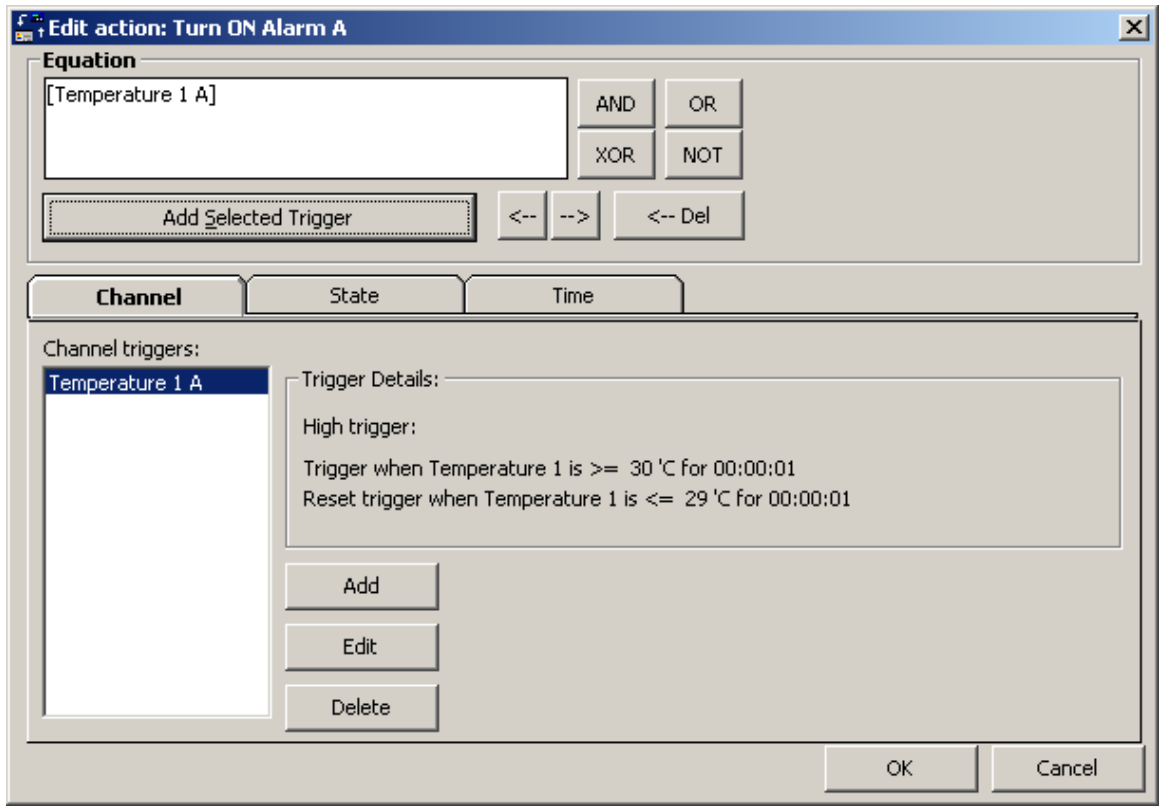

#### Click on the *OK* button

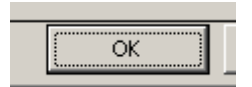

Action will appear as below in the Logger Setup window.

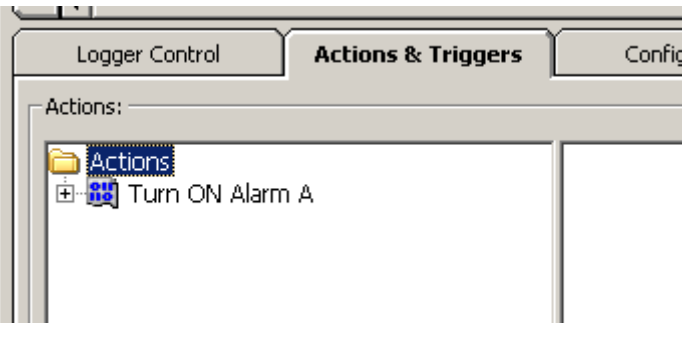

#### **Tip for the setting of alarms:**

The alarms operate at the logging interval, so if you have a slow logging interval but want to see the alarm as it happens then set a Sample Count Value so the alarm is sampled more often.

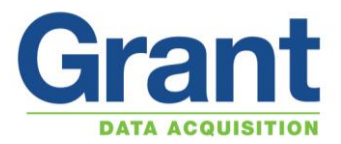

The example below shows the logger sampling every second for the alarms but only logging a reading every hour.

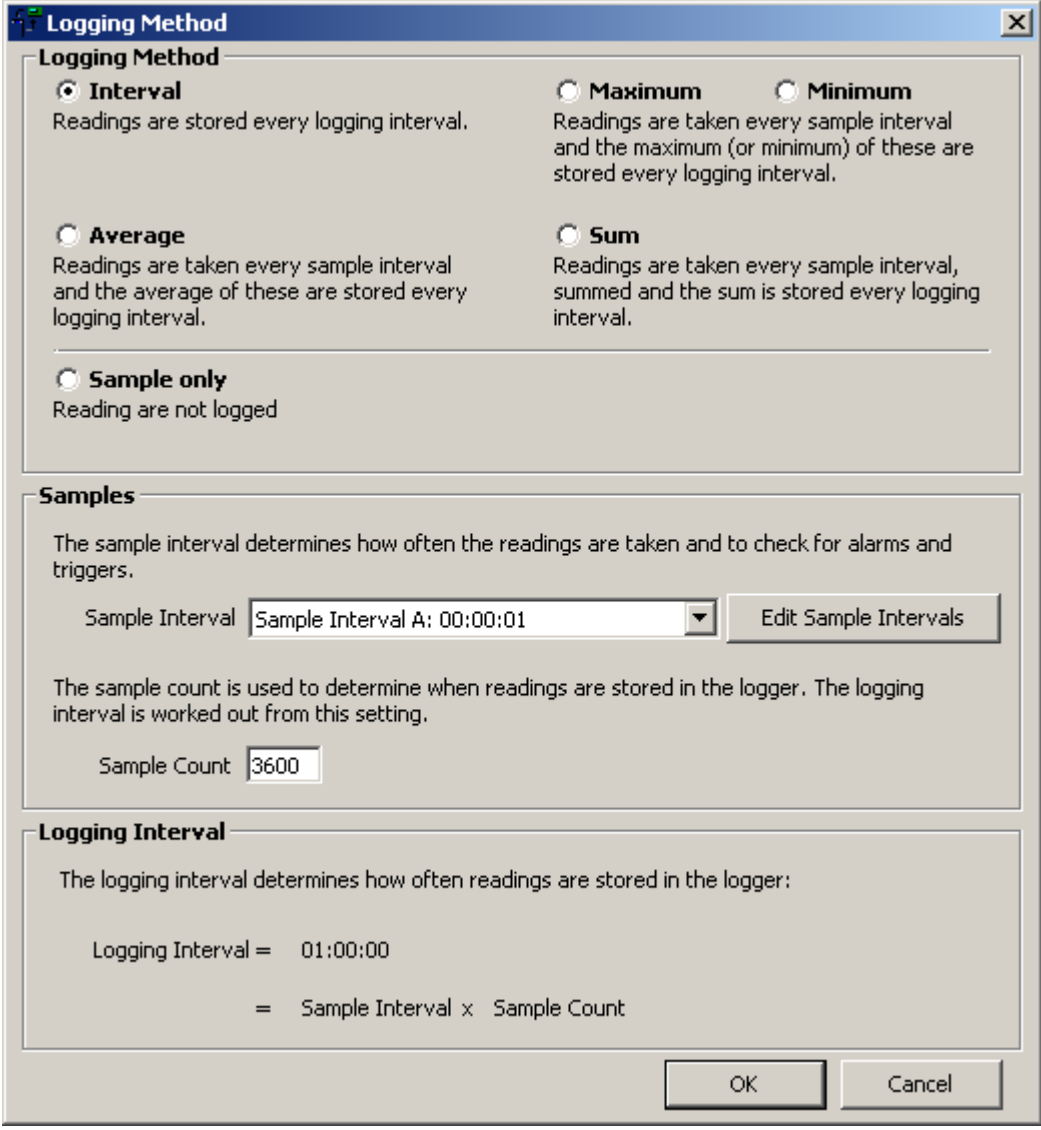

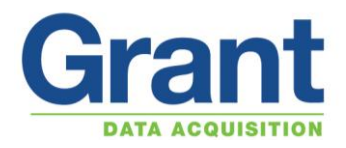

#### <span id="page-30-0"></span>**Sample Alarm Circuit**

#### Below are a couple of example alarm circuits

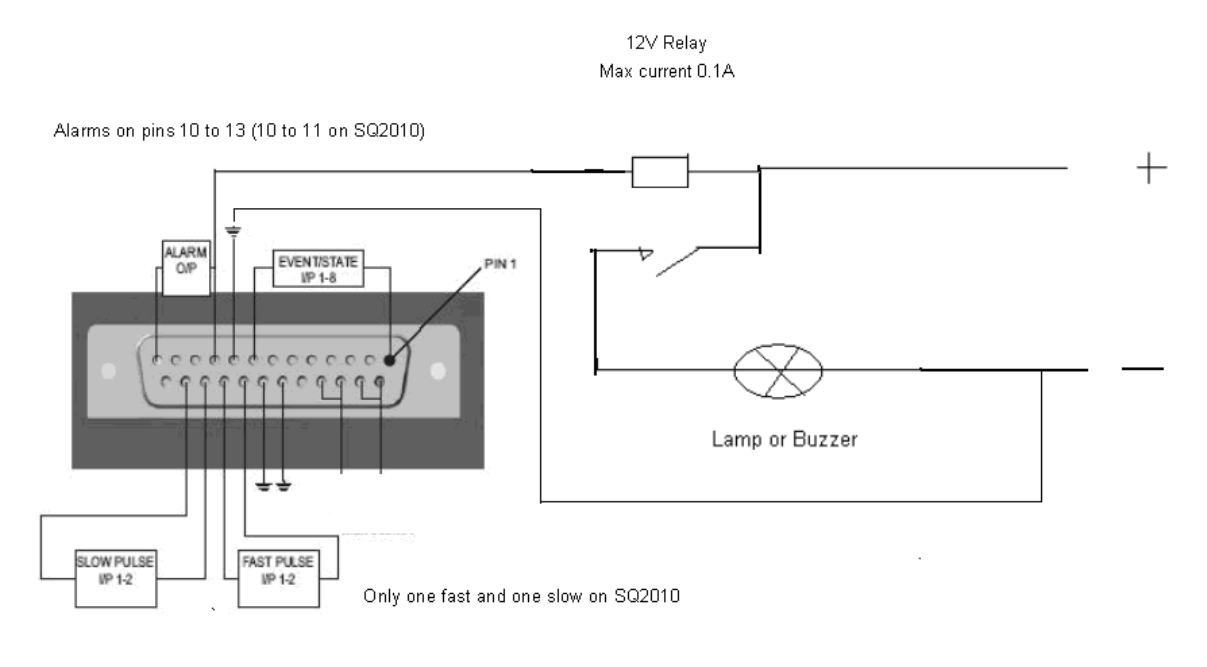

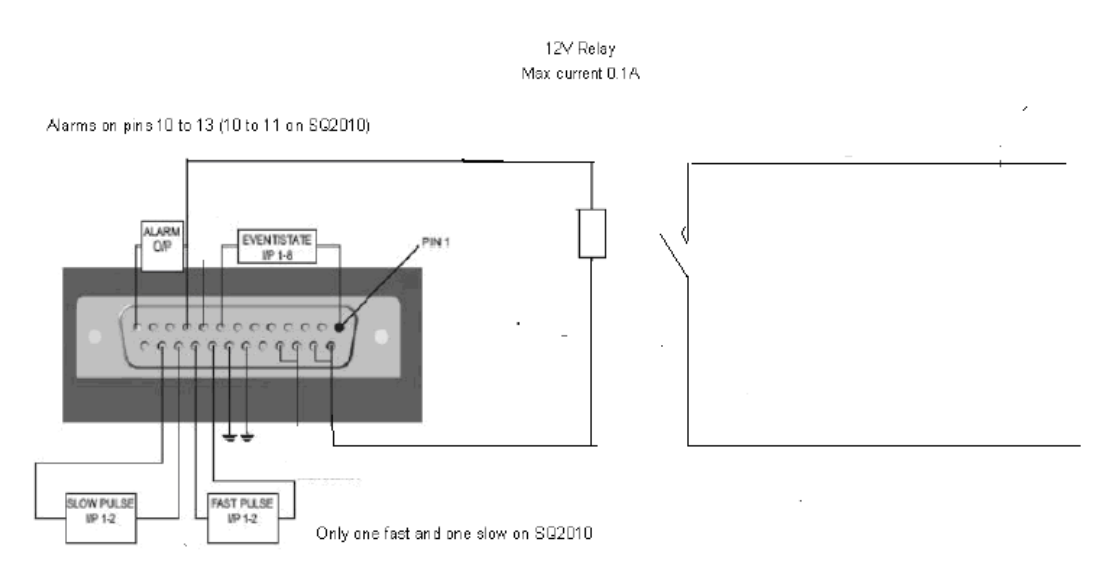

RS relay 211-1269

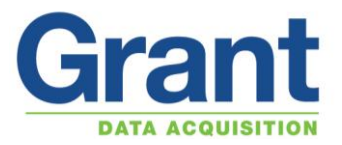

#### <span id="page-31-0"></span>**Meter Mode**

Once the channels have been set and the set file sent to the logger, click on the *Meter Mode* button on the front screen of the SquirrelView Assistant.

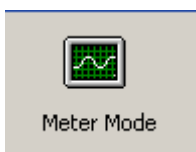

The Basic SquirrelView will display readings from the logger at approximately 1 Hz from all the channels that have been setup.

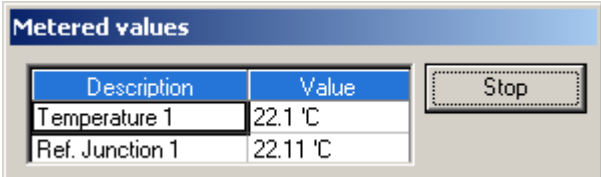

To see Online graphing, SquirrelView Plus software is required

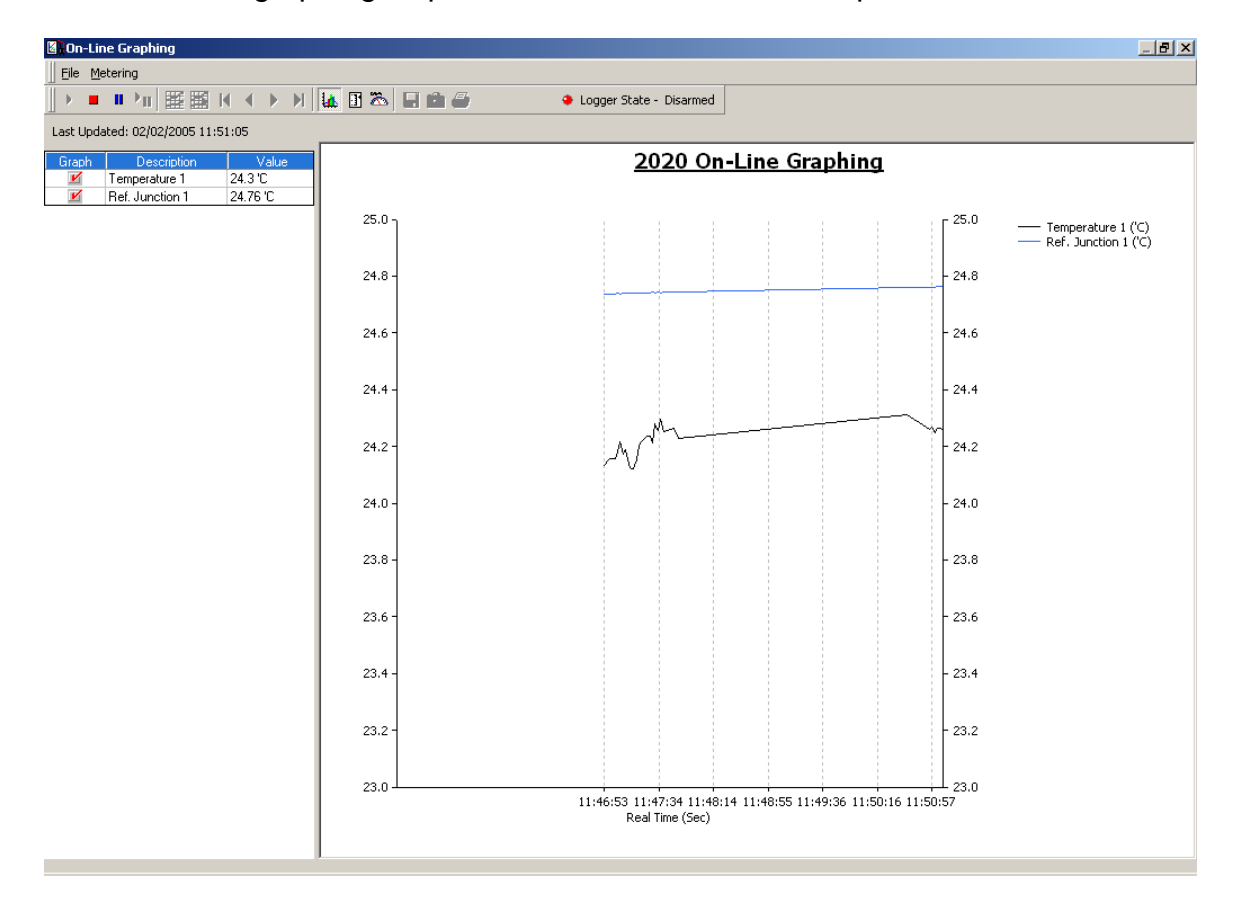

The graph is displayed with automatic scaling.

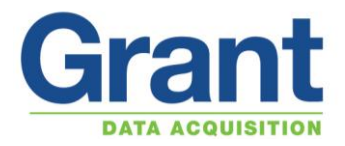

Right click on the graph to change display type

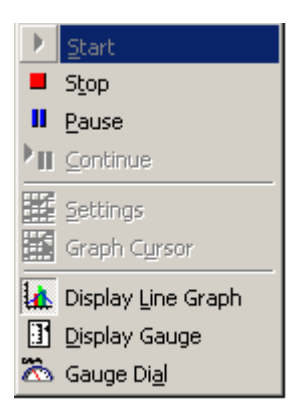

As well as a line graph a display gauge and a Dial gauge can be chosen.

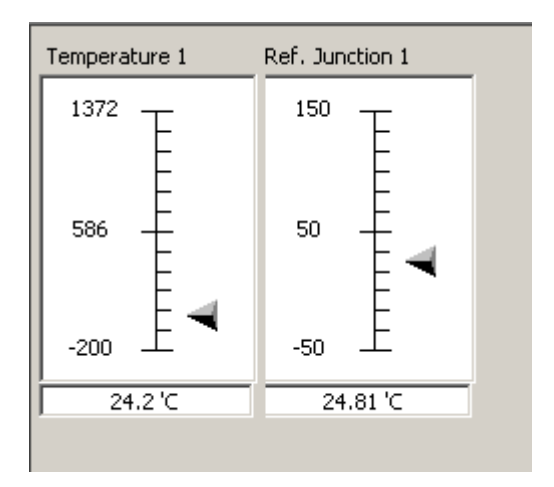

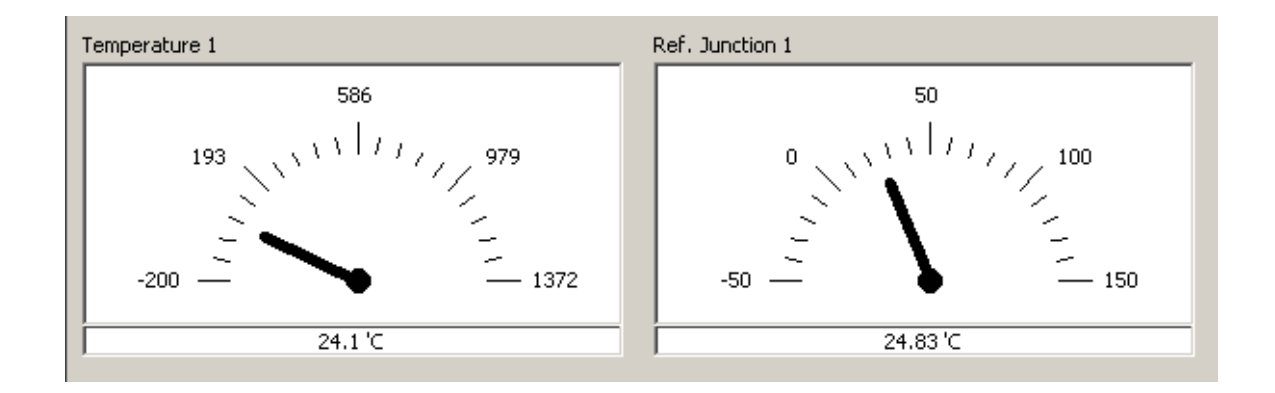

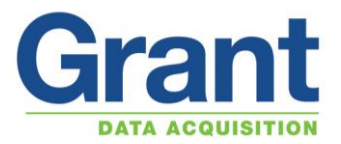

#### Pause to change settings

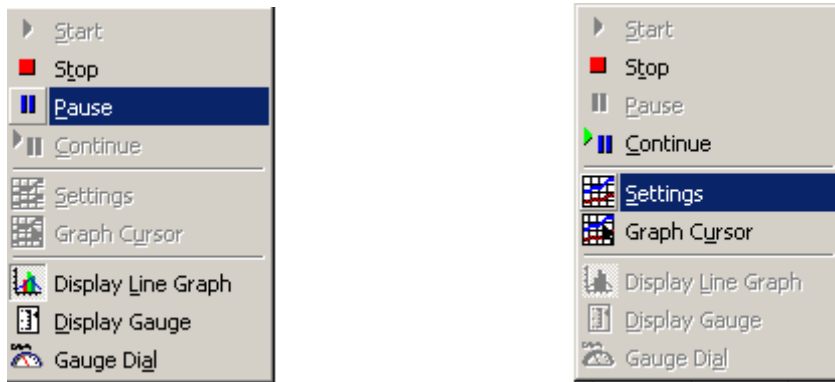

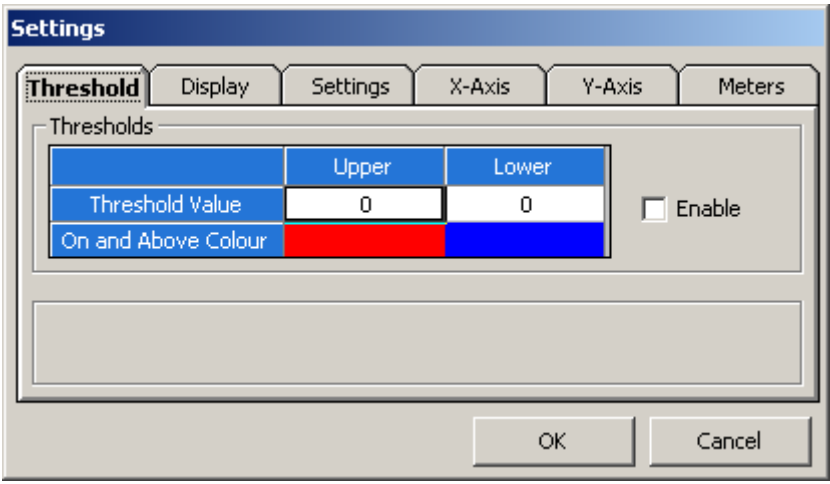

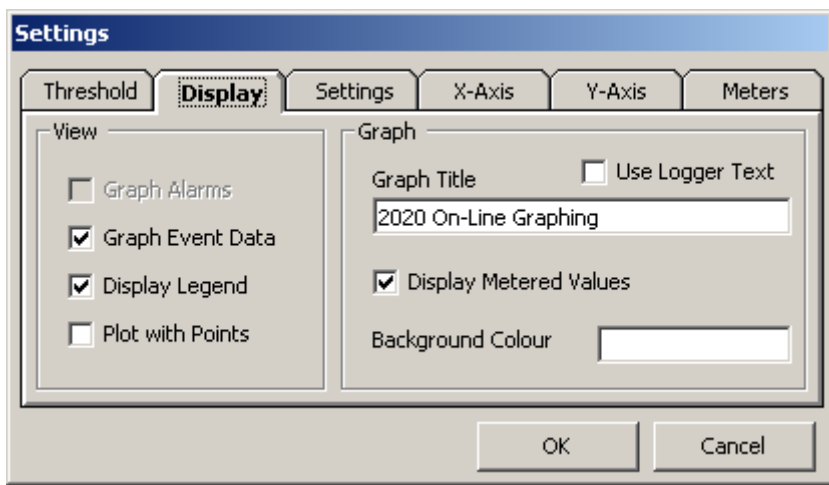

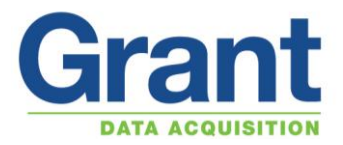

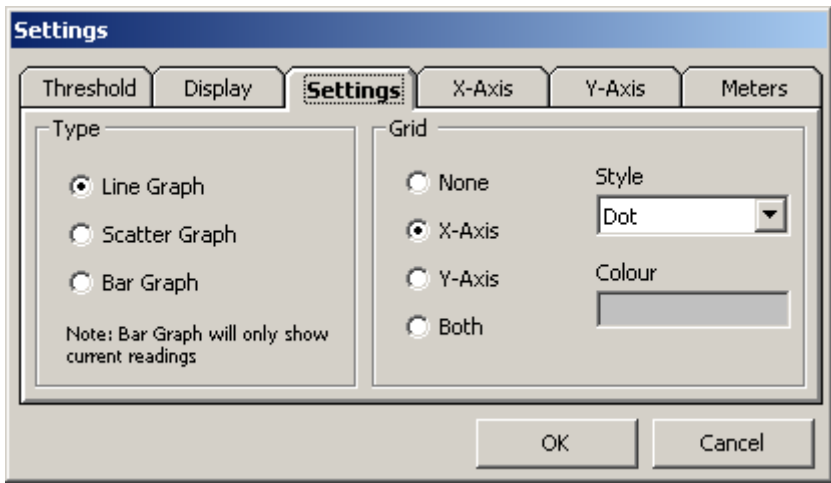

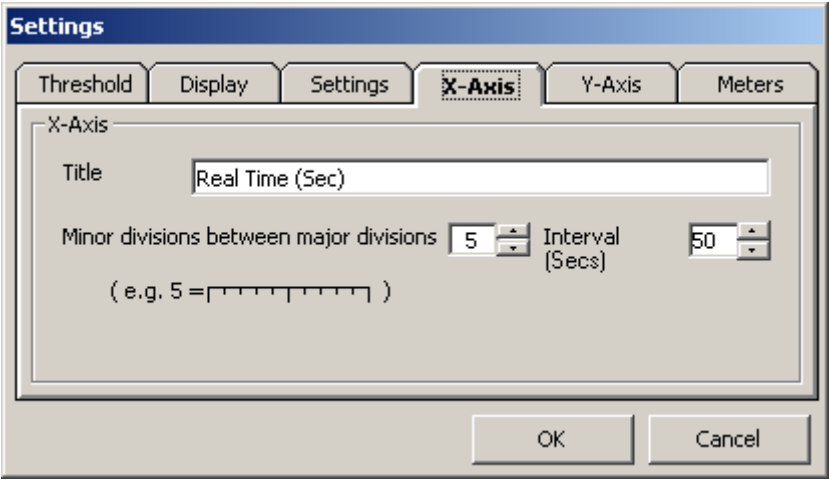

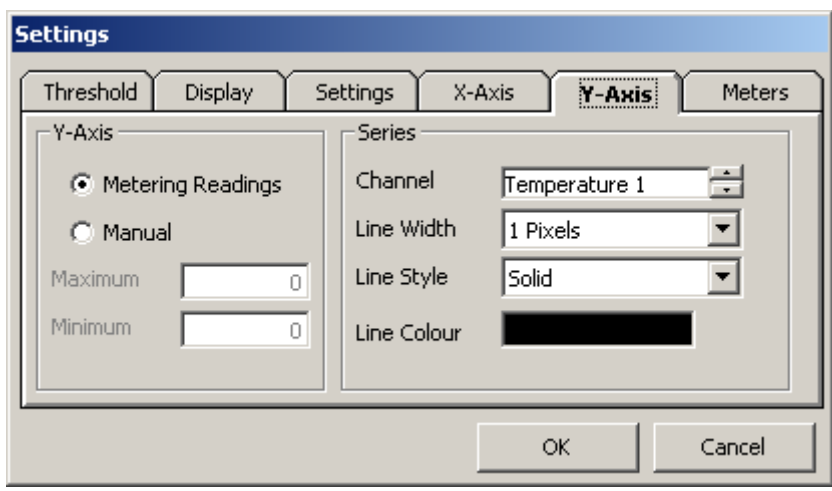

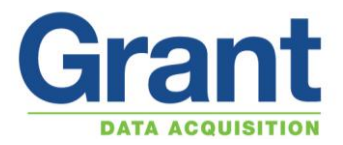

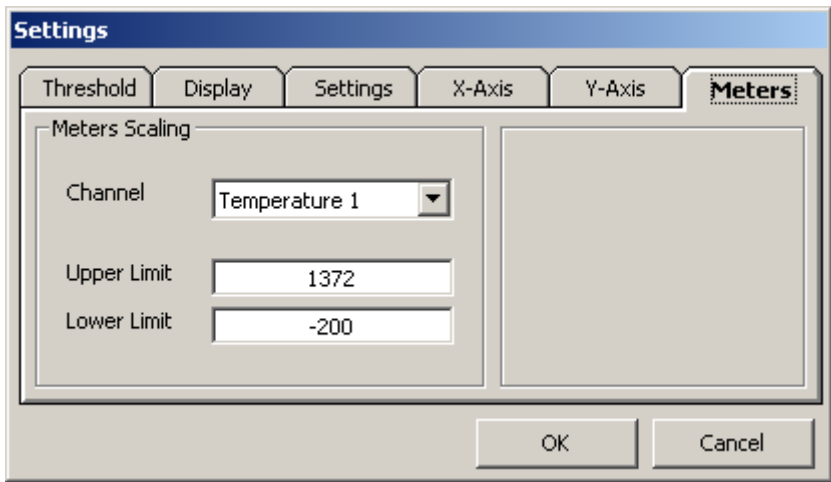

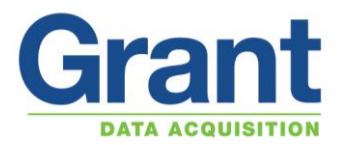

#### <span id="page-36-0"></span>**Online Metering Direct to Excel**

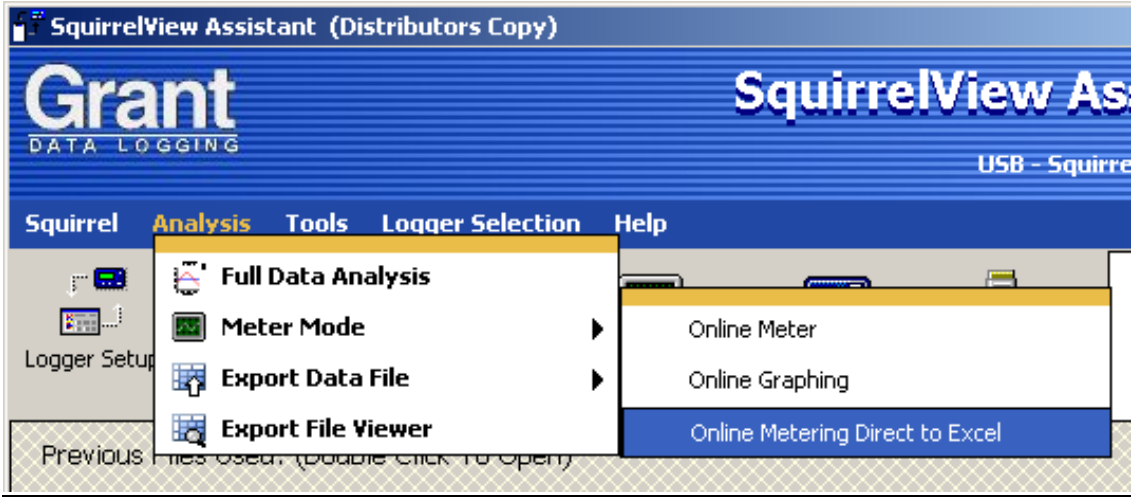

This metering function collects data values from selected setup channels in the logger, and places them into an Excel spreadsheet.

When this feature is activated the SquirrelView Assistant window will disappear and the below screen displayed.

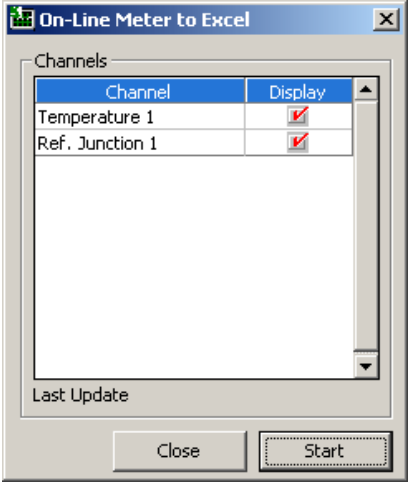

Select the required channels and click the *Start* button, If you need to change which channels are being metered you will have to restart the metering process.

An Excel application spreadsheet will then be automatically created, configured with the channels select metering to this spreadsheet.

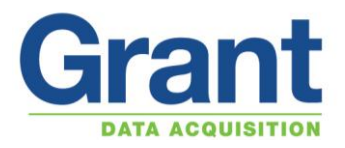

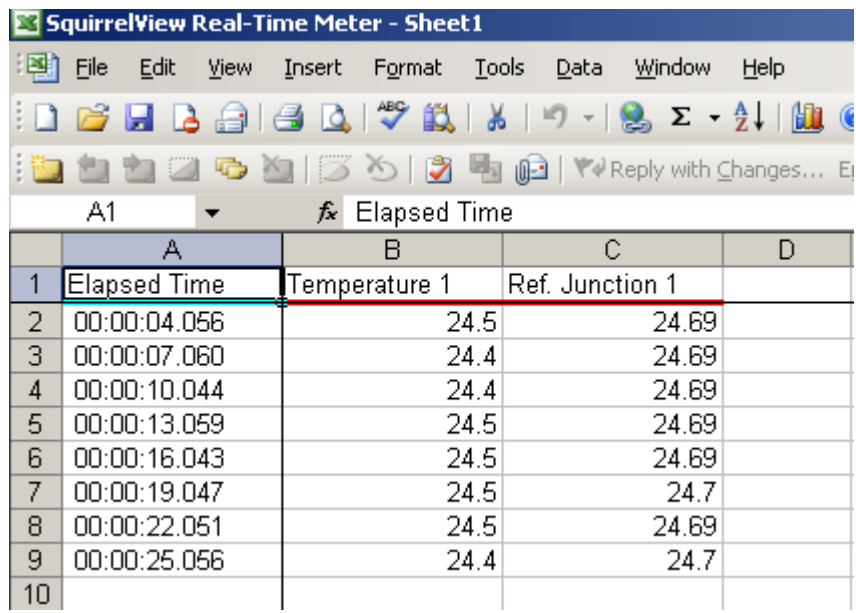

**Note:** It is requested not to edit or change any of the spreadsheets settings until metering has stopped and exited. Any modification to the spreadsheet whilst metering could lead to corruption of the data.

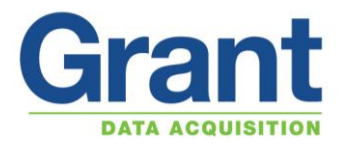

#### <span id="page-38-0"></span>**Engineering Units**

To setup engineering units the following example shows a voltage input of 0 to 1 V which is equal to 0 to 100% rh

Select appropriate input and range in this case.

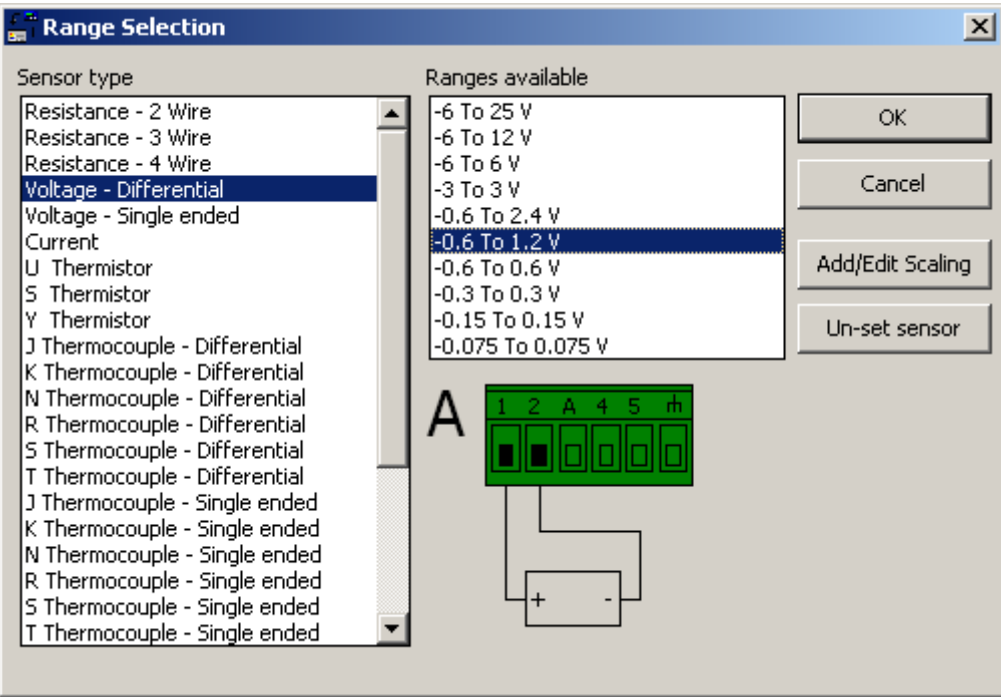

Click on the *Add/Edit Scaling* button.

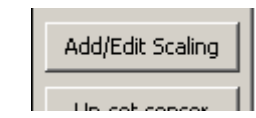

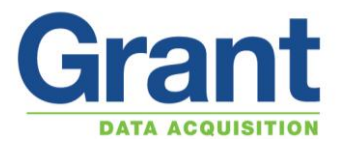

Set display 1 as: 100 and 0 as: 0 Units as %rh Realistic number of decimal places

The logger will scale the whole range which is shown below

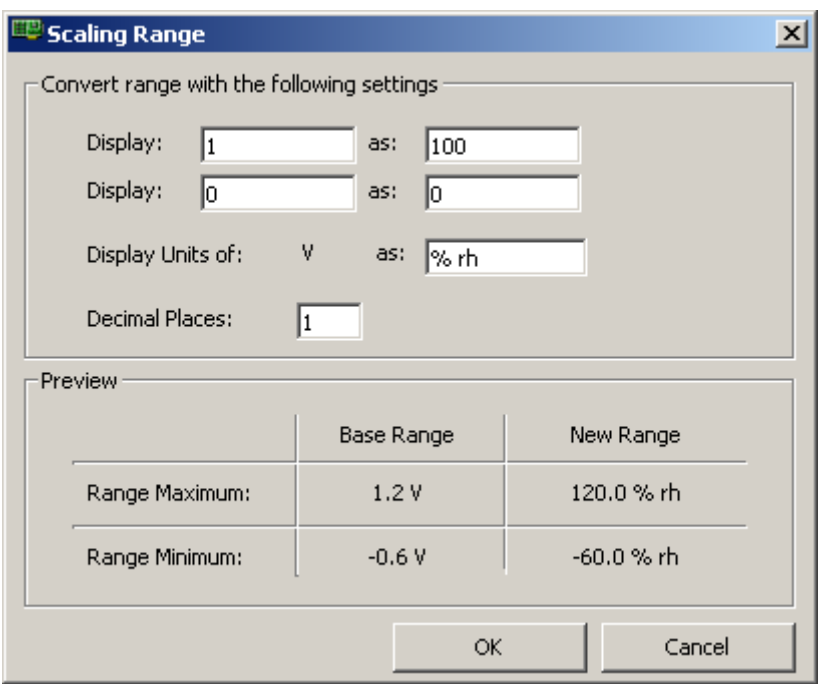

#### Click on the *OK* button.

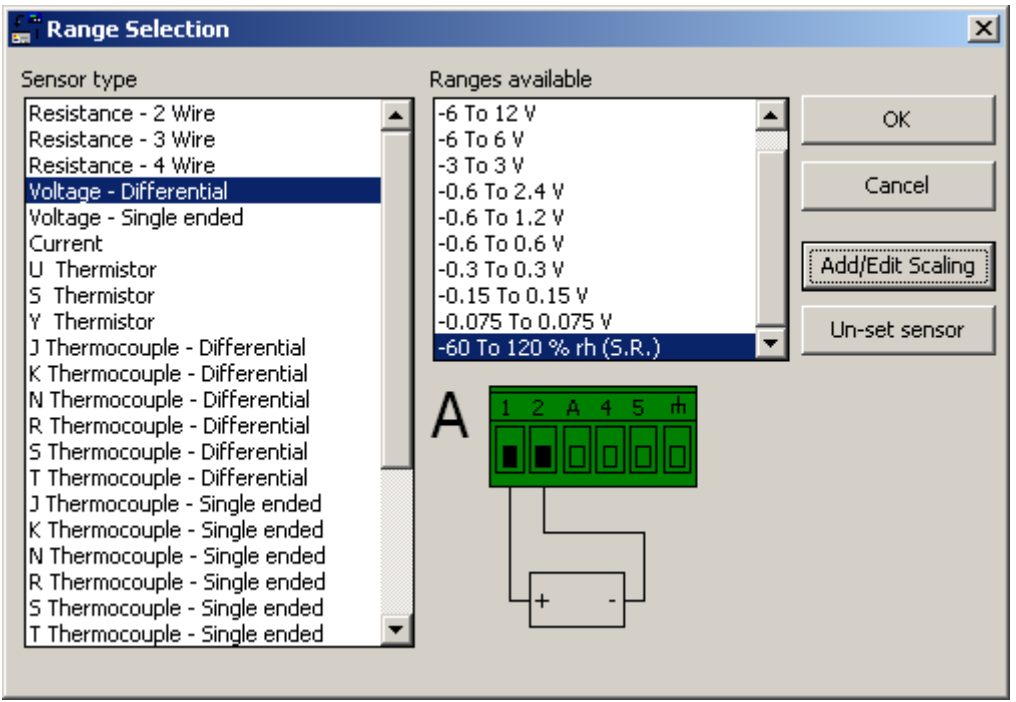

Select scaled range (SR) and click on the *OK* button.

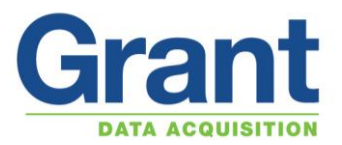

Enter a description for the channel.

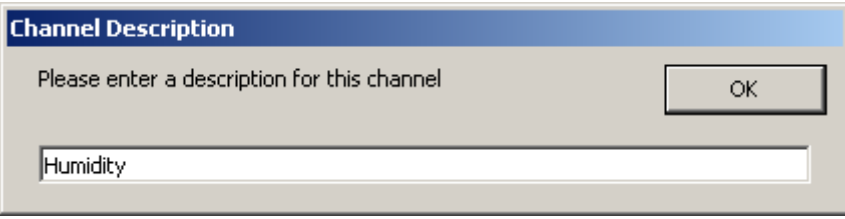

#### Save the setup

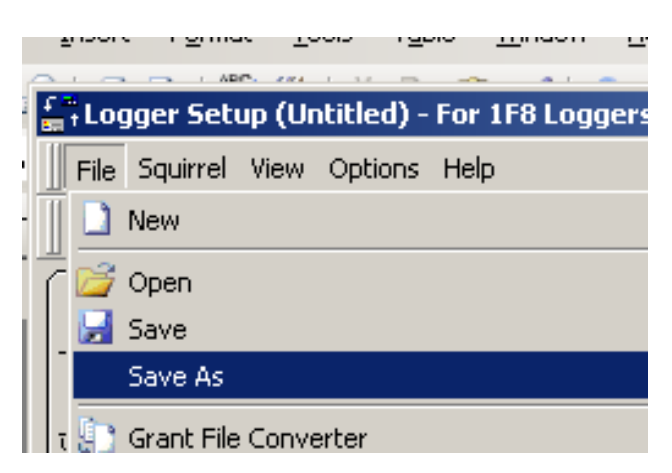

Send the setup to logger and Arm if required

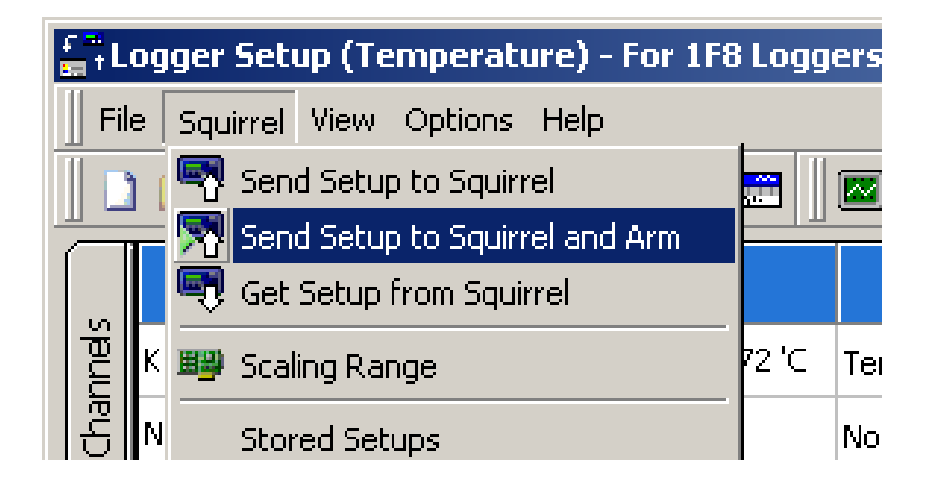

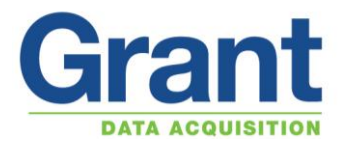

#### <span id="page-41-0"></span>**4 to 20 mA Connections**

In logger Setup screen double click in Sensor Type column of input channel required (Block A is shown) but can be A, B, C or D input block. Select the range as below then click on the *OK* button.

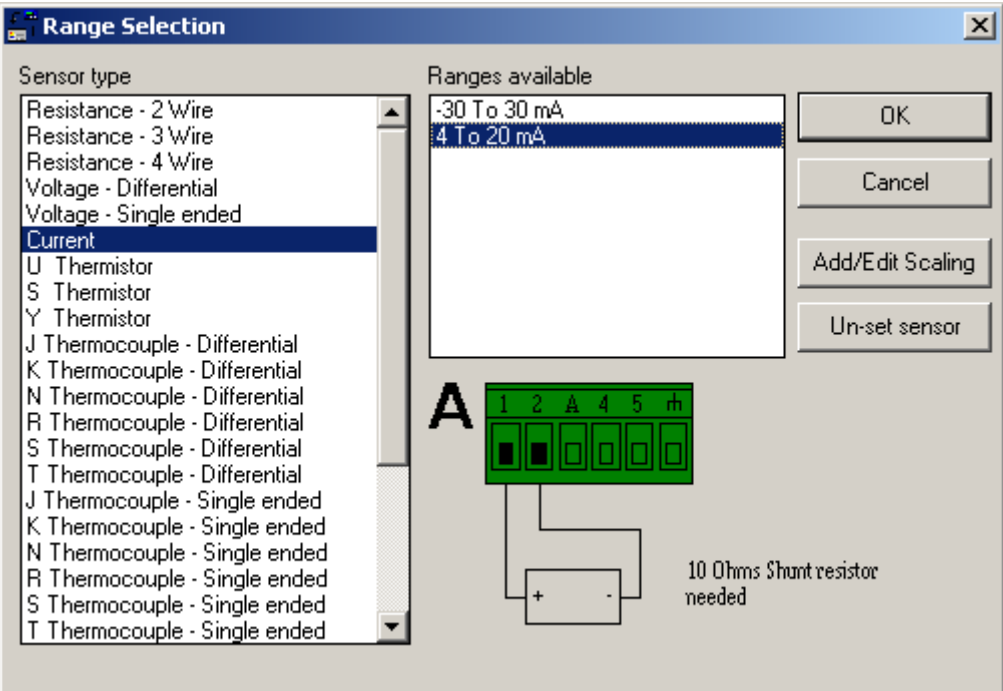

If engineering units are required click on Add/Edit Scaling button The example below shows input scaled to log as 0 to 10 bar pressure

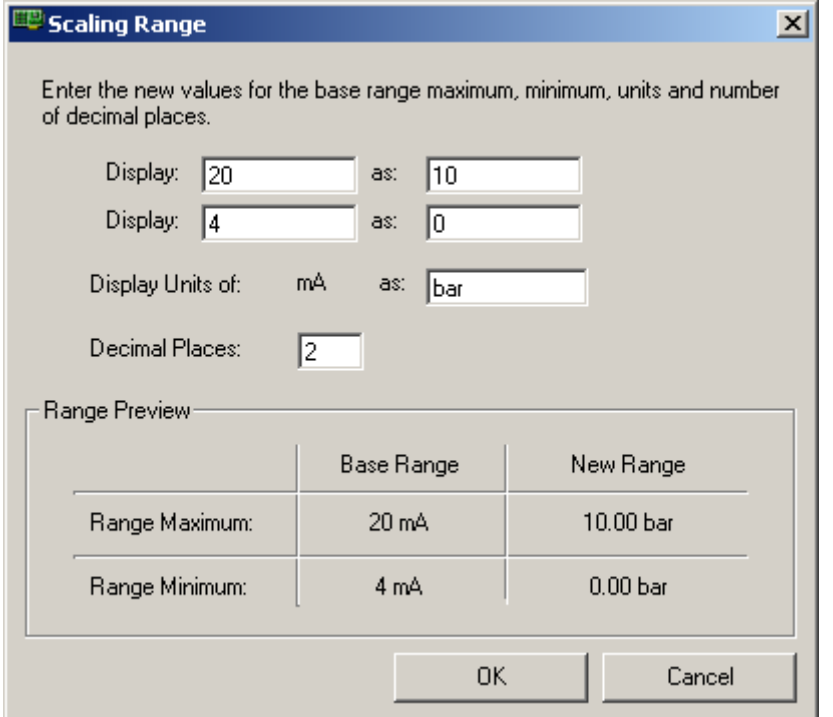

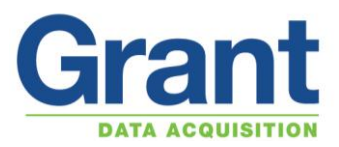

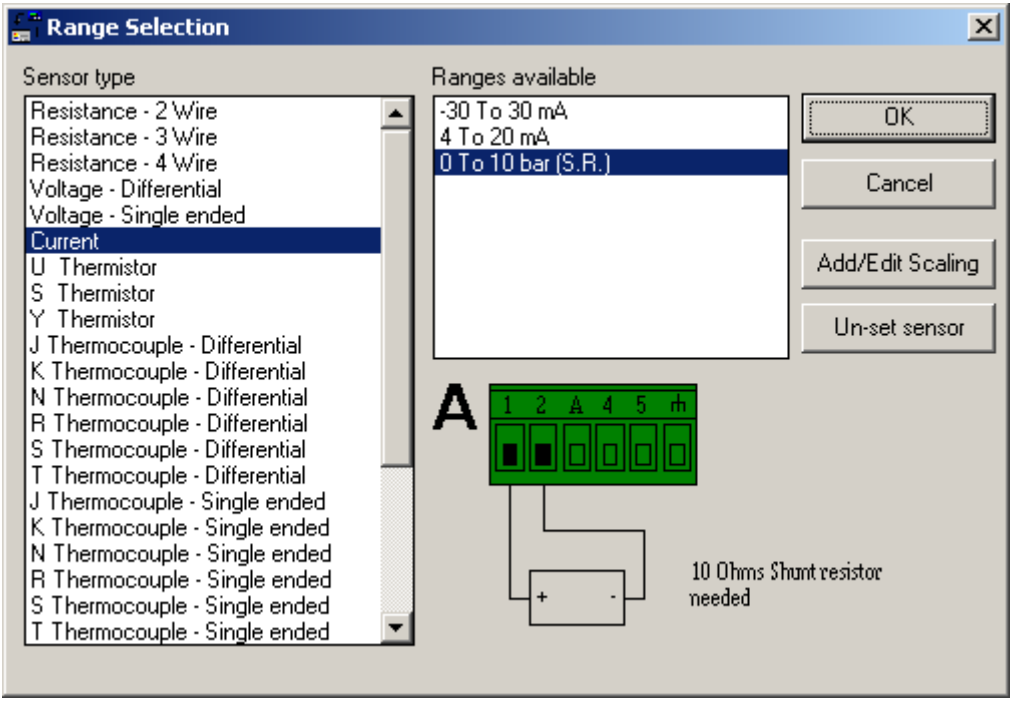

For next sensor (Up to two sensors can be connected to each block)

Double click in next valid channel sensor type column select range as below add scaling if required then click on the *OK* button.

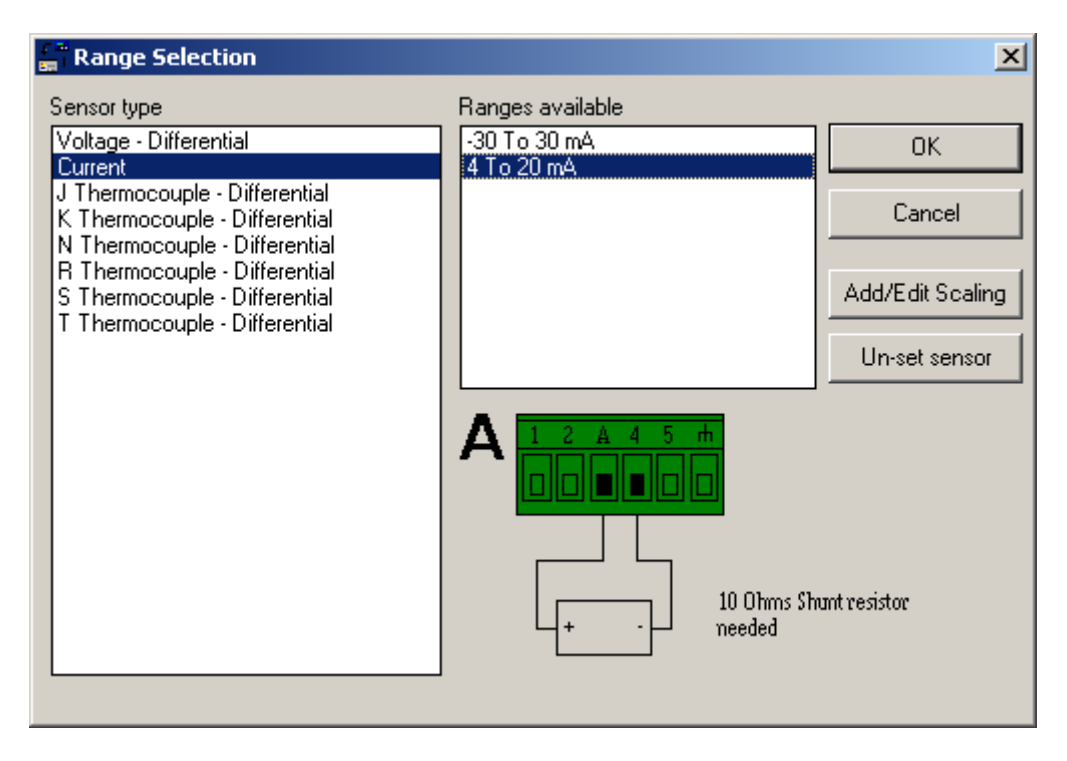

If more sensors are required, repeat above procedure with next channel on the next input block

Save and send set up to logger

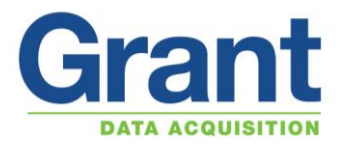

#### **Connect sensor wires as follows**

Check colour code for sensors selected to ensure that probes are connected to correct polarity

Connect probes with precision 10 Ohm resistor (pack of four grant part CS202 supplied with logger) across terminals as shown below

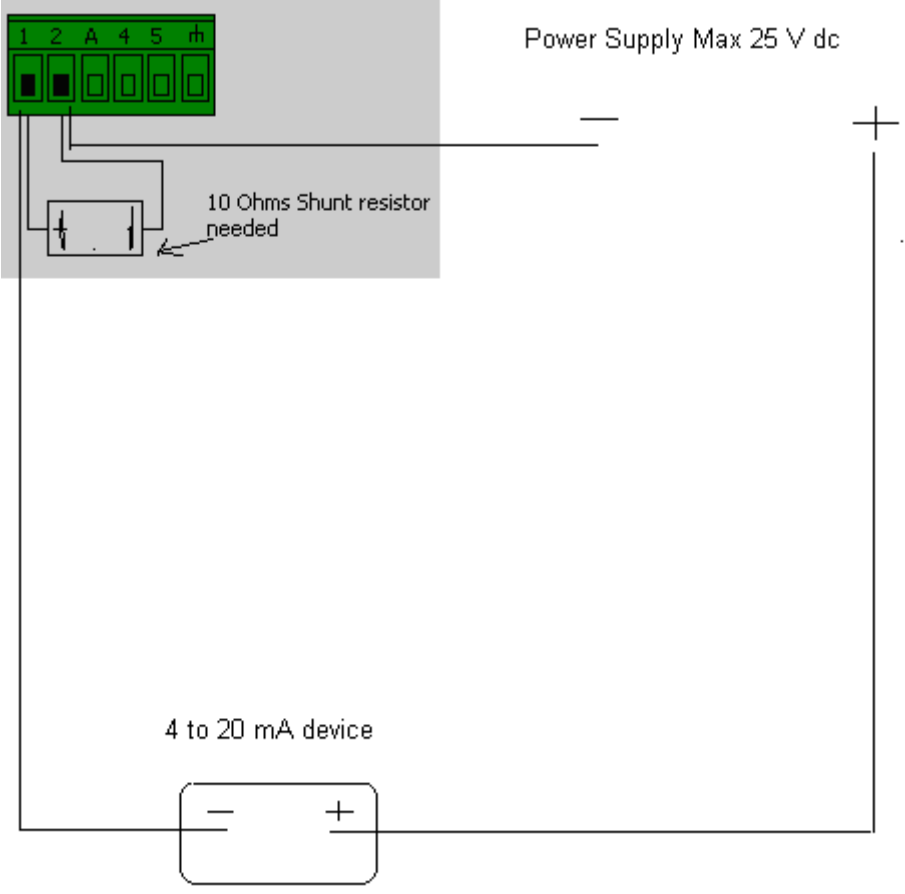

Sensors can be powered via the SQ2020/SQ2040 data logger if required maximum supply voltage is 18Vdc (supply volts) & total maximum current is 100mA.

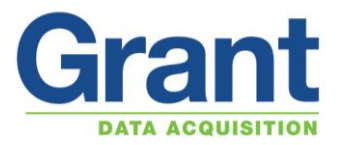

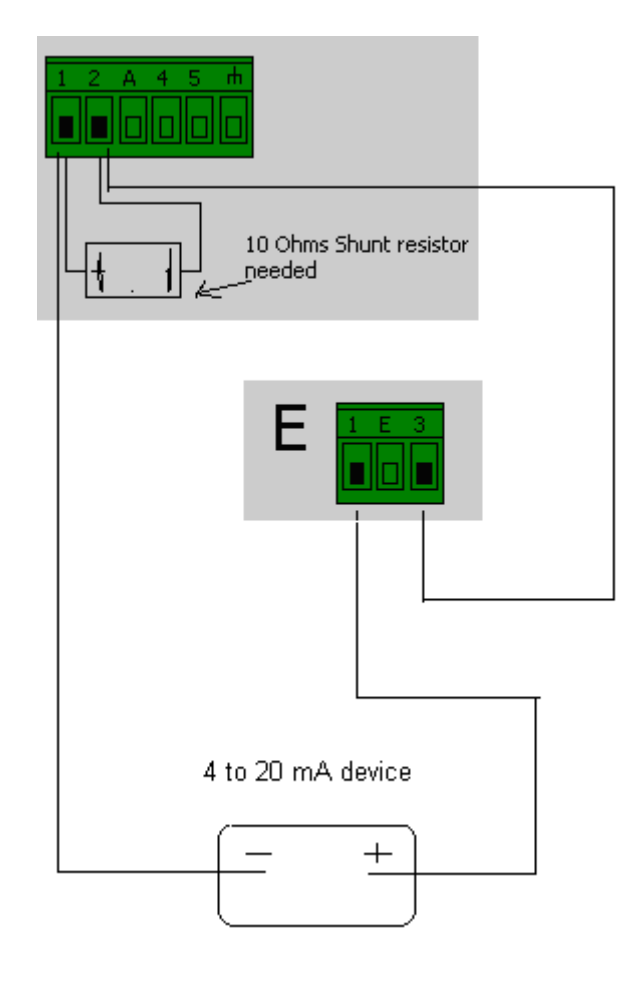

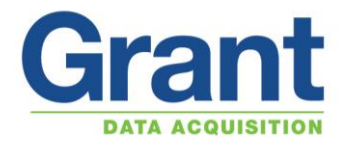

#### <span id="page-45-0"></span>**Sensor Power Supply**

The choice of power is

A - External Supply (as supplied into the DC power plug, 100mA max)

B - 5V (regulated output from logger, 50mA max)

Each supply can be set to turn on either continuously whilst the logger is Armed or at the required duration before a sensor is sampled (Sensor warm up time)

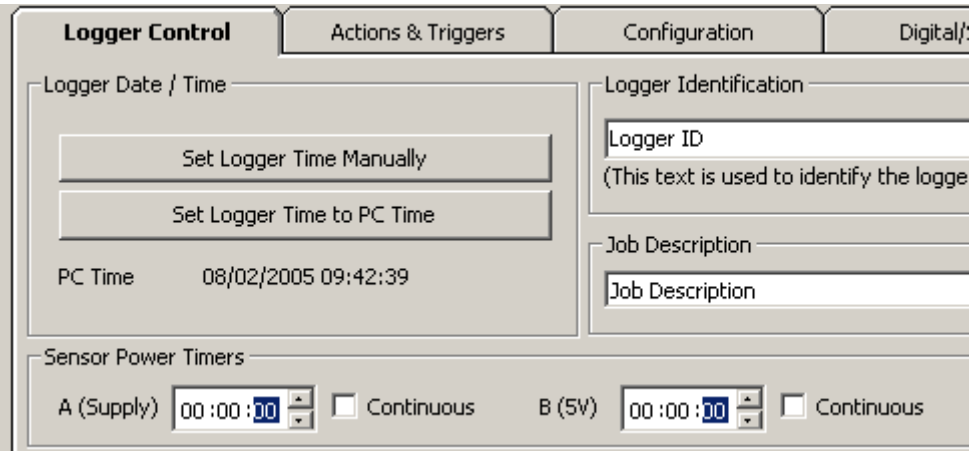

To activate Sensor Power Supply double click on "Not Used" in Sensor Power column of the input channel and select the one power supply required

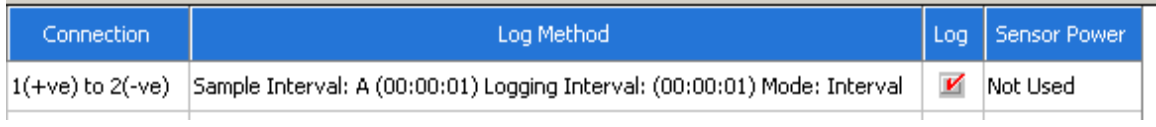

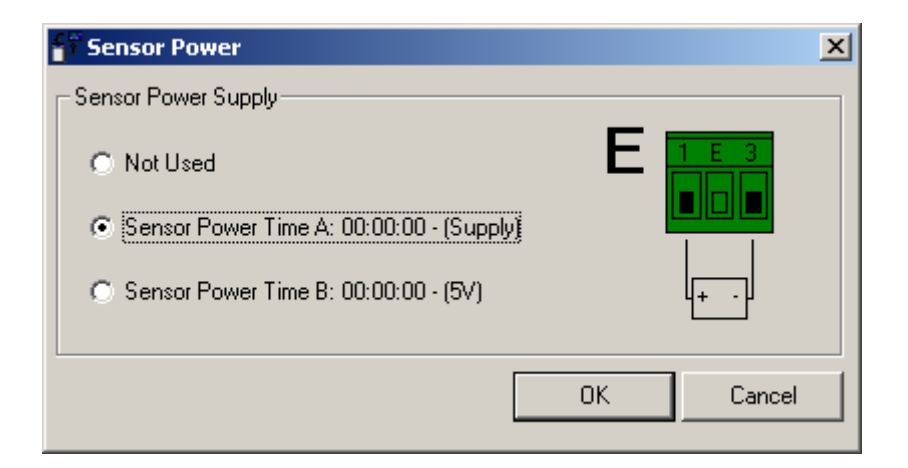

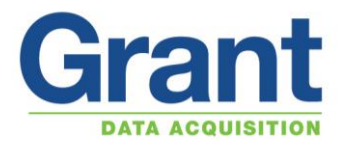

#### <span id="page-46-0"></span>**Setting up a Inbuilt Ethernet Connection**

*This is not available on the SQ2010 and the SQ2020 1F8 Data Loggers*

For the SQ2020/SQ2040 to communicate using the Inbuilt Ethernet connection, the logger requires to be powered using an external power supply.

Refer to the Configuring the 20xx Inbuilt Ethernet Device manual which can be found on the Resource CD, In Squirrelview help under manuals or on the website at the following link: C[onfiguring Inbuilt Ethernet](http://www.grant.co.uk/NR/rdonlyres/91D4D99A-8AB2-4578-8130-00C0F72F651F/0/SQ20xxInbuiltEthernetConfiguration.pdf)

Once the SQ20xx Ethernet has been setup the IP address needs to be set in the Squirrelview software.

In the Squirrelview Assistant click on *Communications Wizard*

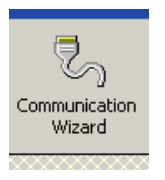

Click on the *Ethernet* communication type and then click the *Next* arrow

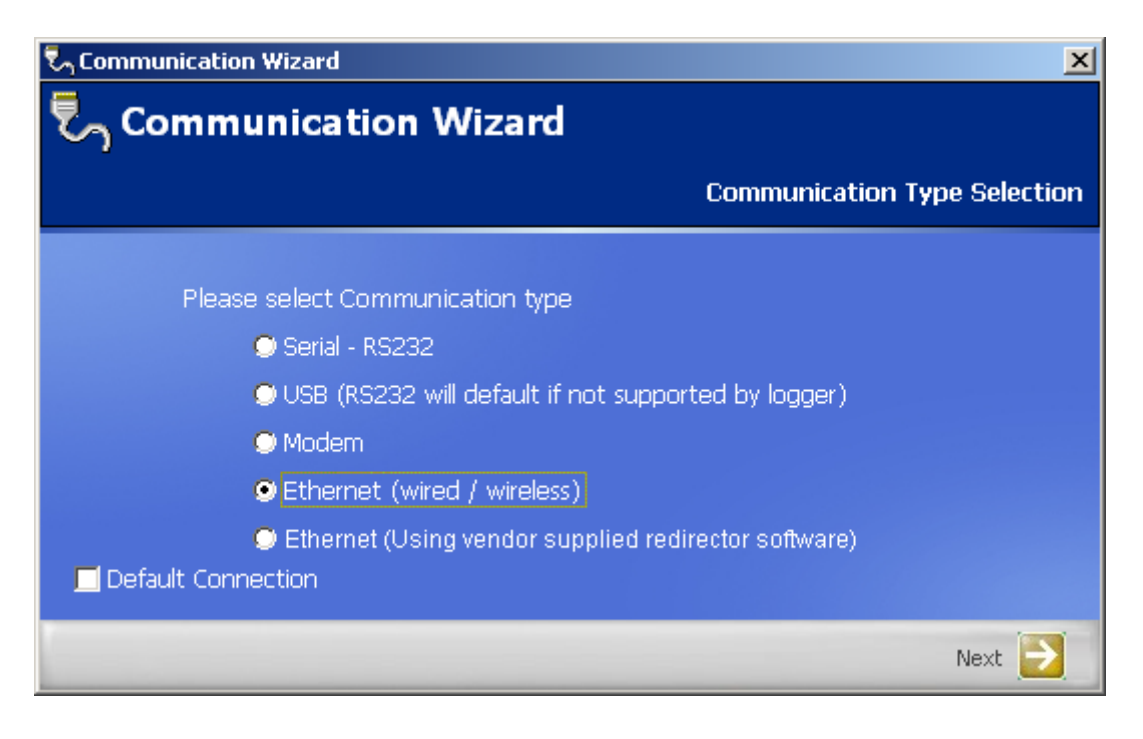

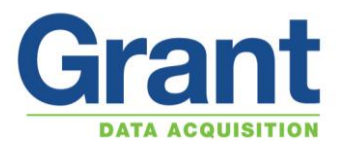

Then choose *Connect to a logger with in-built wired/wireless Ethernet* and click on the *Next* arrow

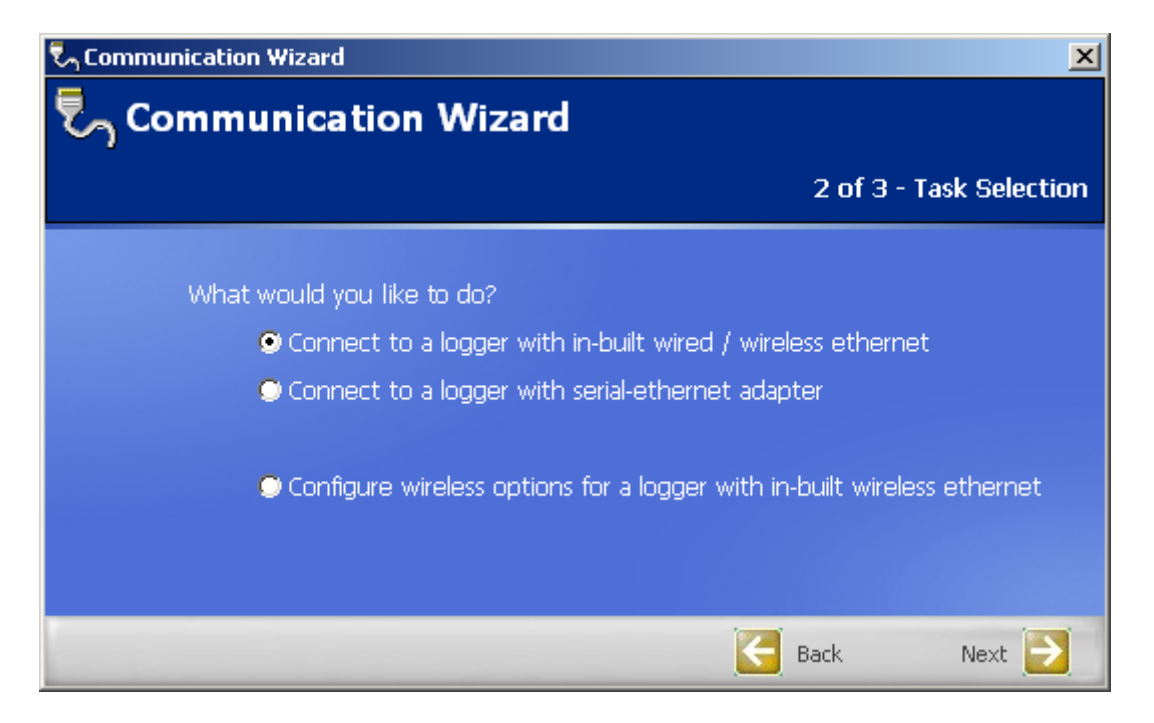

Then enter the IP address that has been entered into the SQ20xx Datalogger when the inbuilt Ethernet was configured in the *Ethernet Device IP Address* box. Click on the *Finish* arrow.

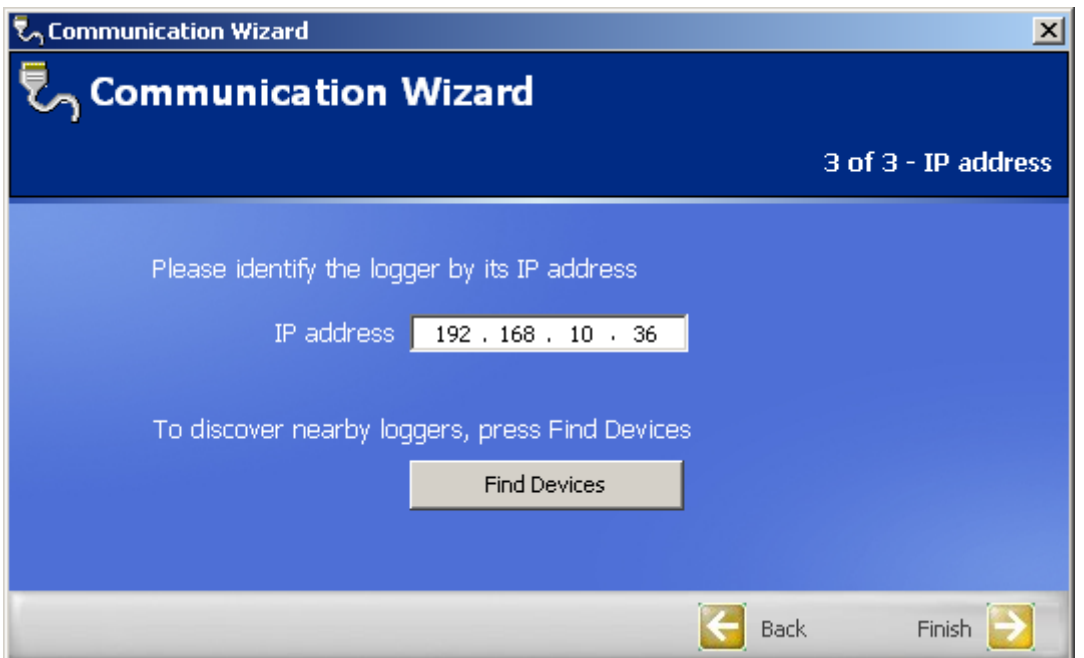

Squirrelview can now communicate with the logger via the Ethernet.